# **Enroll Company**

### **Steps**:

- Access E-Verify Enrollment Website
- Read and Agree to Terms to Access the E-Verify Website
- Review Enrollment Checklist and Collect Needed Information (offline)
- Determine Access Method (choose company type)
- Select Organization Designation and Applicable Federal Contractor Category
- Select Option for reverification
- Sign Memorandum of Understanding (MOU)
- Enter Company Information
- Register Users
- Review and Certify Information
- Print MOU

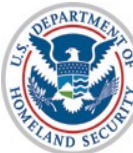

## **Privacy Statement**

E-Verify Employment Eligibility Verification

OMB Control No. 1615-0092 Expiration Date 08/31/2016

O WARNING - You are about to access a Department of Homeland Security computer system. This computer system and data therein are property of the U.S. Government and provided for official U.S. Government information and use. There is no expectation of privacy when you use this computer system. The use of a password or any other security measure does not establish an expectation of privacy. By using this system, you consent to the terms set forth in this notice. You may not process classified national security information on this computer system. Access to this system is restricted to authorized users only. Unauthorized access, use, or modification of this system or of data contained herein, or in transit to/from this system, may constitute a violation of section 1030 of title 18 of the U.S. Code and other criminal laws. Anyone who accesses a Federal computer system without authorization or exceeds access authority, or obtains, alters, damages, destroys, or discloses information, or prevents authorized use of information on the computer system, may be subject to penalties, fines or imprisonment. This computer system and any related equipment is subject to monitoring for administrative oversight, law enforcement, criminal investigative purposes, inquiries into alleged wrongdoing or misuse, and to ensure proper performance of applicable security features and procedures. DHS may conduct monitoring activities without further notice.

By clicking "I agree" below or by using this system, you consent to the terms set forth in this notice.

lagree

Continue

Paperwork Reduction Act

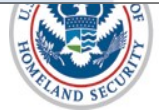

## **Paperwork Reduction Act Help**

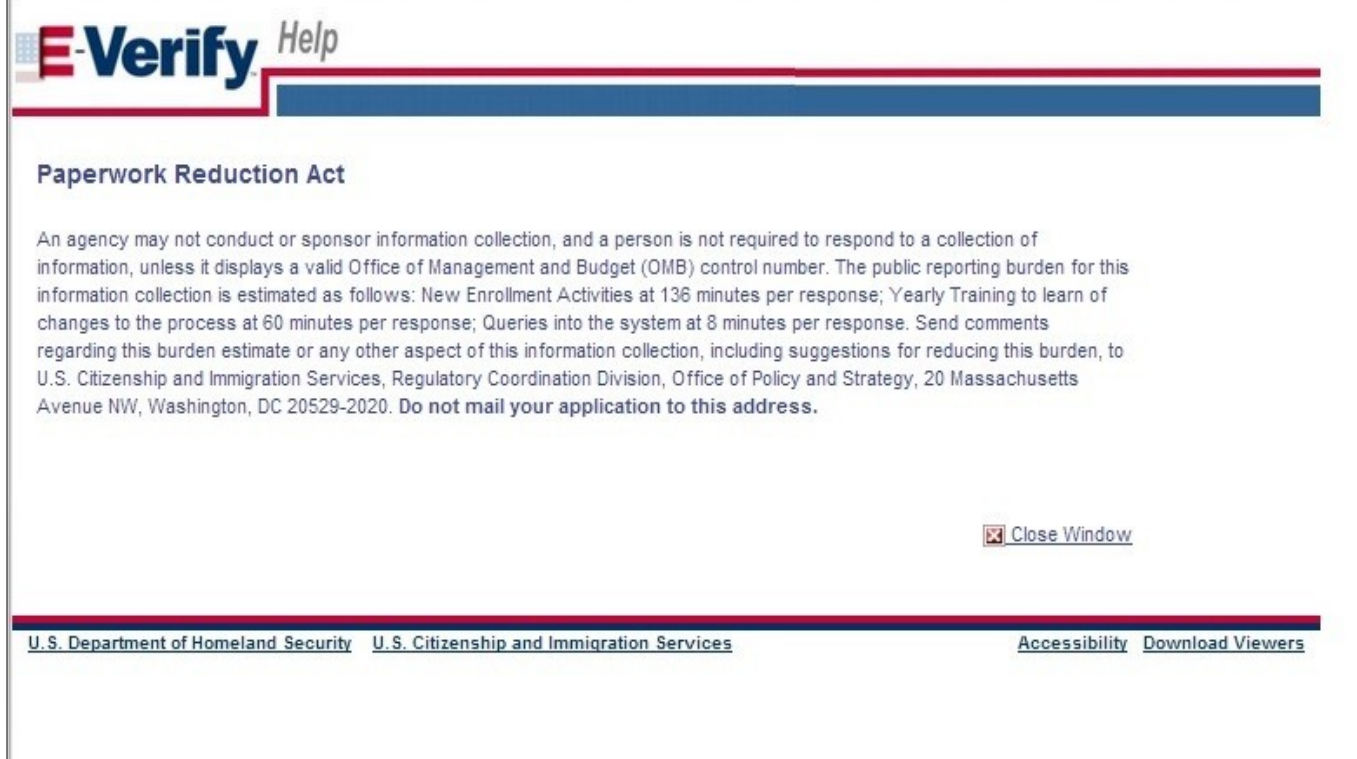

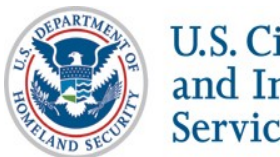

## **Review Enrollment Checklist**

**E-Verify**, *Employment Eligibility Verification* **E-Verify Enrollment: Checklist** Deciding to enroll in E-Verify is the first step toward supporting a legal workforce. E-Verify will guide you through the enrollment process by asking several questions. Use the checklist below to ensure you have all of the information you will need to complete the enrollment process. You must complete the enrollment process in a single website session, so be sure you have time to complete the process since you will not be able to save your progress and return at a later time to complete. For more information, visit the Getting Started section of the E-Verify website or consult our Quick Reference Guide for E-Verify Enrollment to learn how to enroll and start using E-Verify. Need help? Click on any question mark icon <sup>2</sup> to get more information. Before you enroll, you must decide: • Who will electronically sign the E-Verify memorandum of understanding (MOU) on behalf of your company? . Which hiring sites will participate in E-Verify? . If you are a federal contractor with the FAR E-Verify clause, which employees will you verify? • Which company location(s) will access E-Verify? . Who in your company will have access to E-Verify? • Who in your company should be a program administrator? . If you will create reverification cases for employees without existing cases in E-Verify To enroll, you will need to know: • Contact information for your company's E-Verify memorandum of understanding (MOU) signatory (name, phone number, fax number and e-mail address) • Company name • 'Doing business as' name (optional) • Data Universal Numbering System (DUNS) number (optional) <sup>©</sup> . The physical address of the location from which your company will access E-Verify (including county) • Company mailing address (if different from the physical address) • Employer identification number (also called a Federal Tax ID Number) <sup>©</sup> • Total number of employees for all of your company's hiring sites that will participate in E-Verify (you'll choose from a range of numbers) • Parent organization (optional) • Administrator name (E-Verify corporate account) (optional) . The first three digits of your company's primary North American Industry Classification System (NAICS) code (if you don't know it, we'll help you find it when you enroll) . The number of hiring sites that will participate in E-Verify in each state For all registering users, you must provide: • Name • Phone Number • Fax Number (optional) • E-mail Address Begin E-Verify Enrollment J.S. Department of Homeland Security | U.S. Citizenship and Immigration Services **Accessibility Download Viewers** 

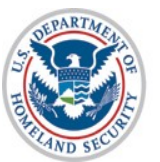

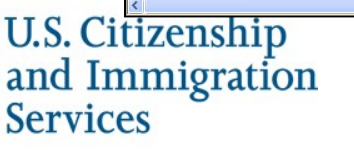

## **Determine Access Method**

### **E-Verify** Employment Eligibility Verification

#### **E-Verify Enrollment: Start Here**

Welcome aboard! We know you're looking forward to getting started, but before you do, please read this page. We've kept it

#### Step 1: Read This Before You Enroll in E-Verify

Before you can start using E-Verify, you need to enroll your company or organization in the program. The term "company" means<br>any business, non-profit organization or government agency, whether it's a small family-owned pi

If your company is already enrolled in E-Verify and you just need to register yourself as a user, you shouldn't emoll here. Just<br>ask your company's E-Verify program administrator to add you as a user to your company's acco

#### Step 2: Choose Your E-Verify Access Method

We offer several ways to access E-Verify and your answers to the questions below will help us determine the right access<br>method for your company, Read carefully because enros here can delay us from approving your company'

#### 1. "My company plans to use E-Verify to verify our employees."

Employer access allows you to use E-Verify to verify the employment eligibility of your company's employees. If your<br>company has multiple locations, this type of access also allows you to choose to use E-Verify for some or

If this describes your organization, answer YES to question #1 below. If none of the other three statements below applies<br>to your company, also answer NO to the other three questions.

Question 1: Does your company need to verify its employees?  $\bigotimes$   $\heartsuit$  Yes  $\bigcirc$  No

2. "My company plans to use E-Verify on behalf of our clients to verify their employees." E-Verify employer agents, formerly called "designated agents," use E-Verify to verify the employment eligibility of their<br>clients' employees. More information...

If you require this type of access, be sure to read our additional information about E-Verify amployer agents before you<br>answer the questions on this page.

Question 2: Does your company have clients and need to verify their employees?  $\bigotimes_{\forall e_S}$ 

### "My company has a central office that needs to manage E-Verify use for all of our locations<br>that access E-Verify."

Corporate administrator access is used only for managing multiple employer accounts and doesn't allow you to create<br>and manage E-Verify cases. With this setup, each company location where E-Verify users create and manage E information... Most companies don't need corporate administrator access so before you answer question #3, ask yourself:

\* Does your company have more than one location where its E-Verify users will create and manage E-Verify cases?<br>\* Does your company need each location to have its own employer account to keep its E-Verify users and cases<br>s

You should answer YES to question #3 only if you answered YES to both questions above. If you have multiple sites,<br>but create and manage E-Verify cases from a single location, answer NO to question #3.

If you require this type of access, be sure to read our additional information about corporate administrator accounts before<br>you answer the questions on this page.

Question 3: Does your company have a central office that needs to manage E.Verify use for multiple locations<br>that access E.Verify?  $\bigcirc$ <br> $\bigcirc$  Yos  $\circ$  O No

### 4. "My company plans to develop our own software to access E-Verify."

If your company plans to develop its own software or hire another company to develop software to access E-Verify<br>instead of using the E-Verify website, then selecting this access method will get you the information you nee Developing software to access E-Verify through Web services requires a large commitment as the development,<br>testing and certification process can take several months and you must prepare new updates each time we release a<br>

If you require this type of access, be sure to read our additional information about Web senices before you answer the questions on this page.

Question 4: Does your company plan to develop its own software to use E-Verify?  $\bigotimes_{\forall s \leq 1}$ 

#### Step 3: Begin Your E-Verify Enrollment

Have you answered all four questions? If so, you're one step closer to enrolling in E-Verify. Now click on the "Next" button to continue to the next page. If you're not sure how to answer the questions, we're here to help! Call E-Verify Customer Support at 888-464-4218 or e-mail us at<br>E-Verify@dhs.gov and we'll guide you through the process.

### Back Next

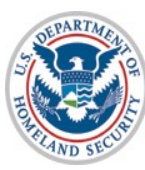

U.S. Citizenship<br>and Immigration **Services** 

## **Select Organization Designation**

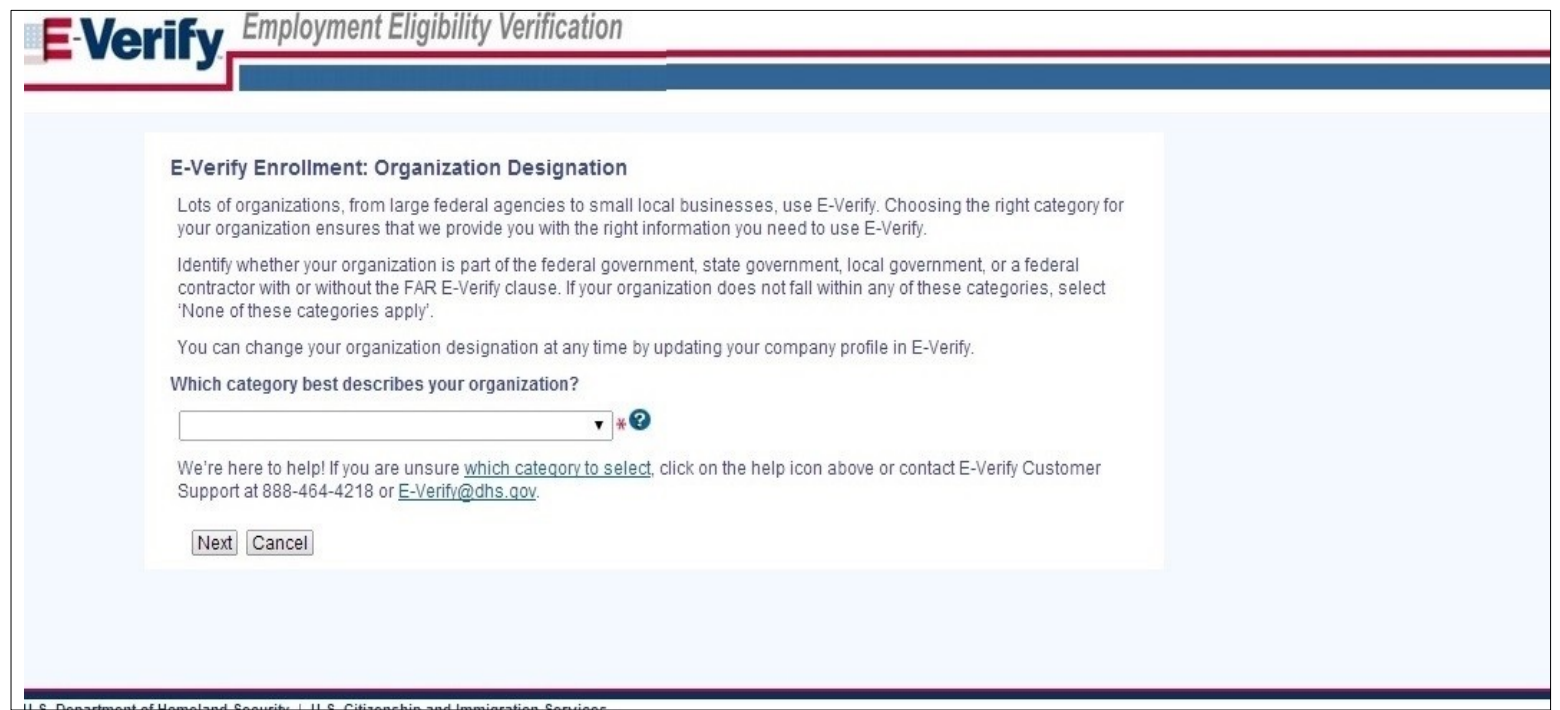

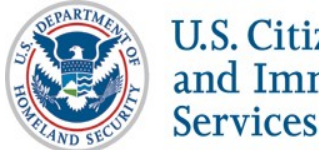

## **Select Federal Contractor Category**

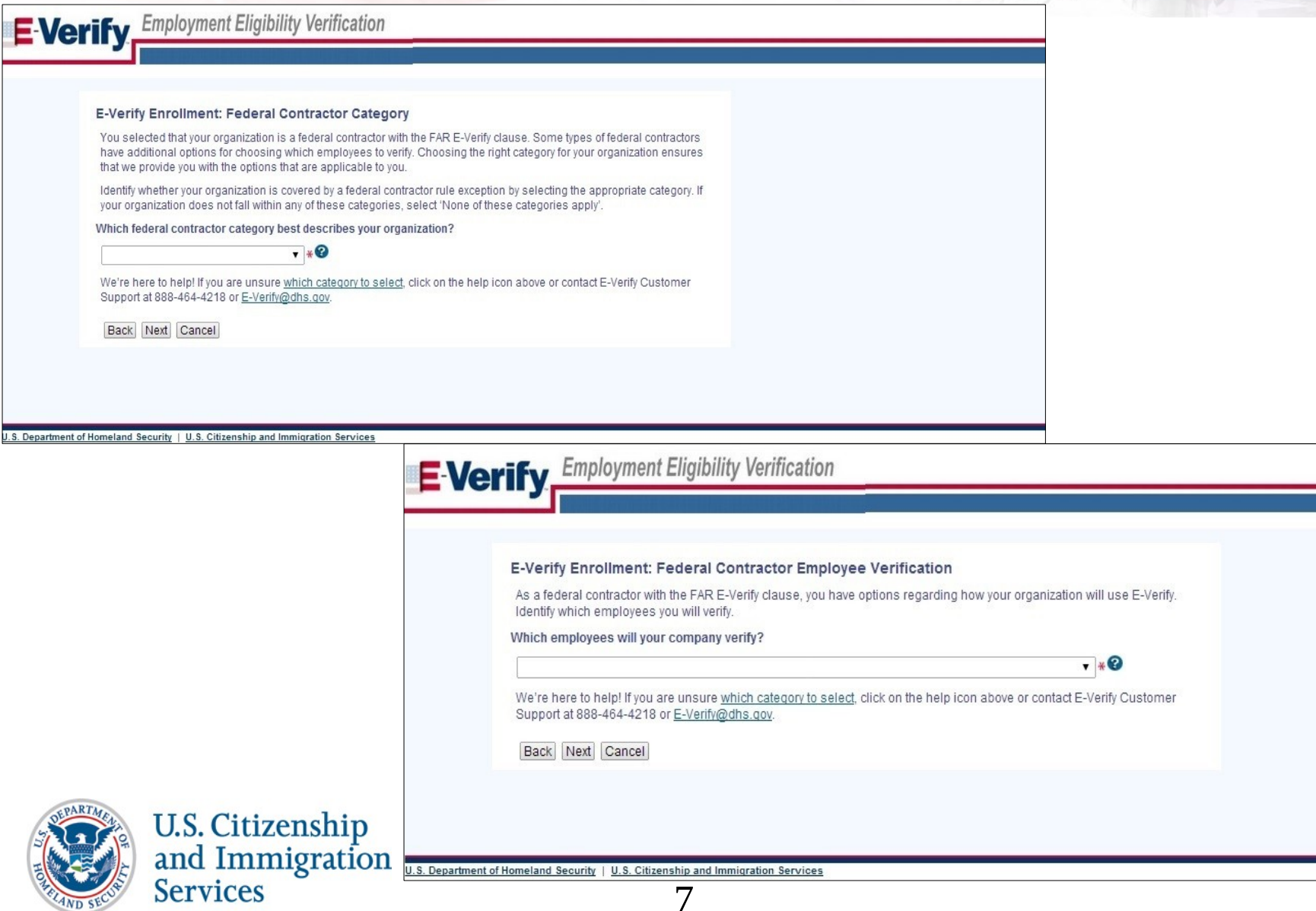

## **Sign Memorandum of Understanding (MOU)**

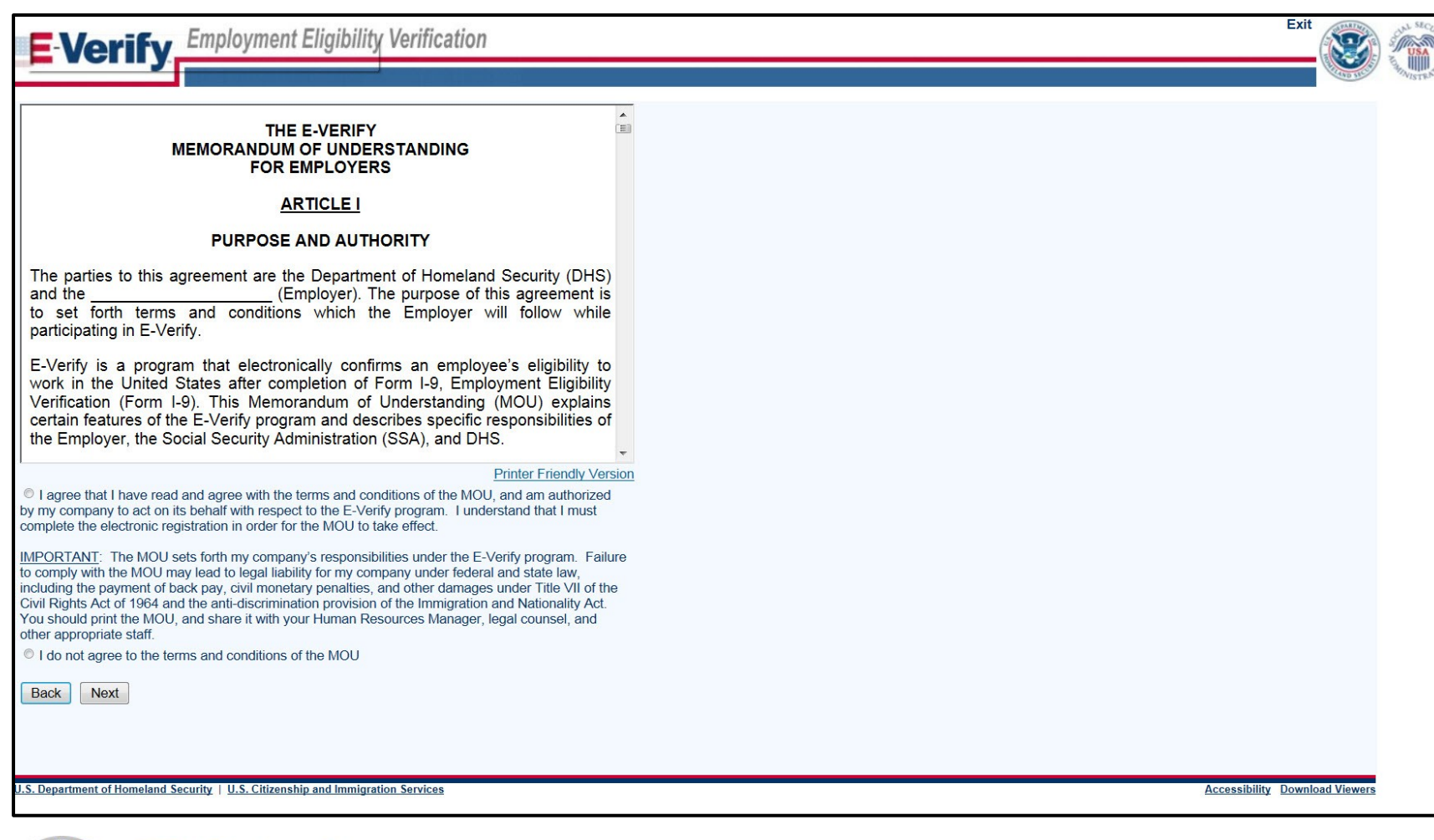

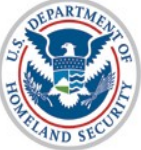

U.S. Citizenship<br>and Immigration **Services** 

# **Enter Company Information - MOU Signatory**

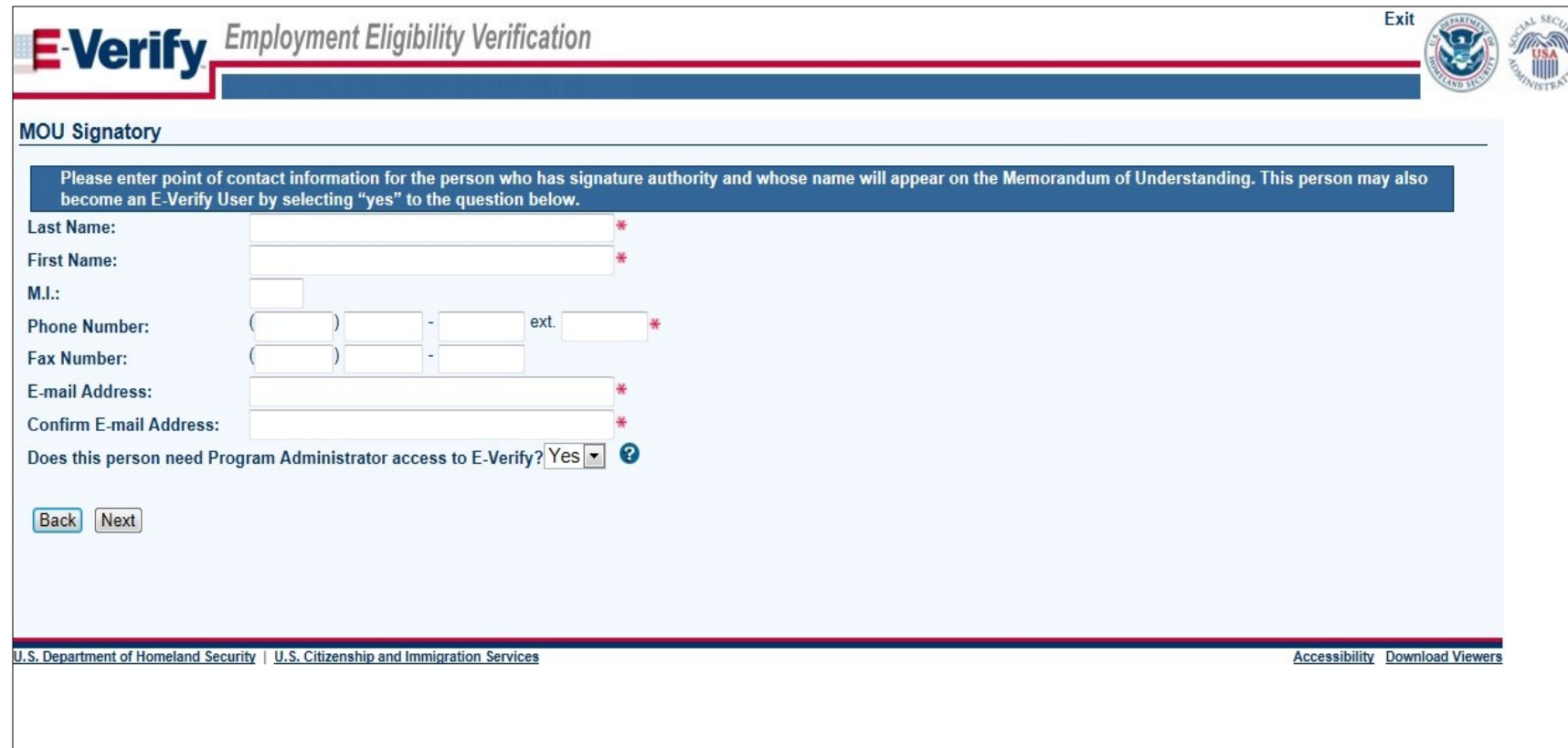

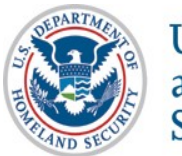

## **Enter Company Information**

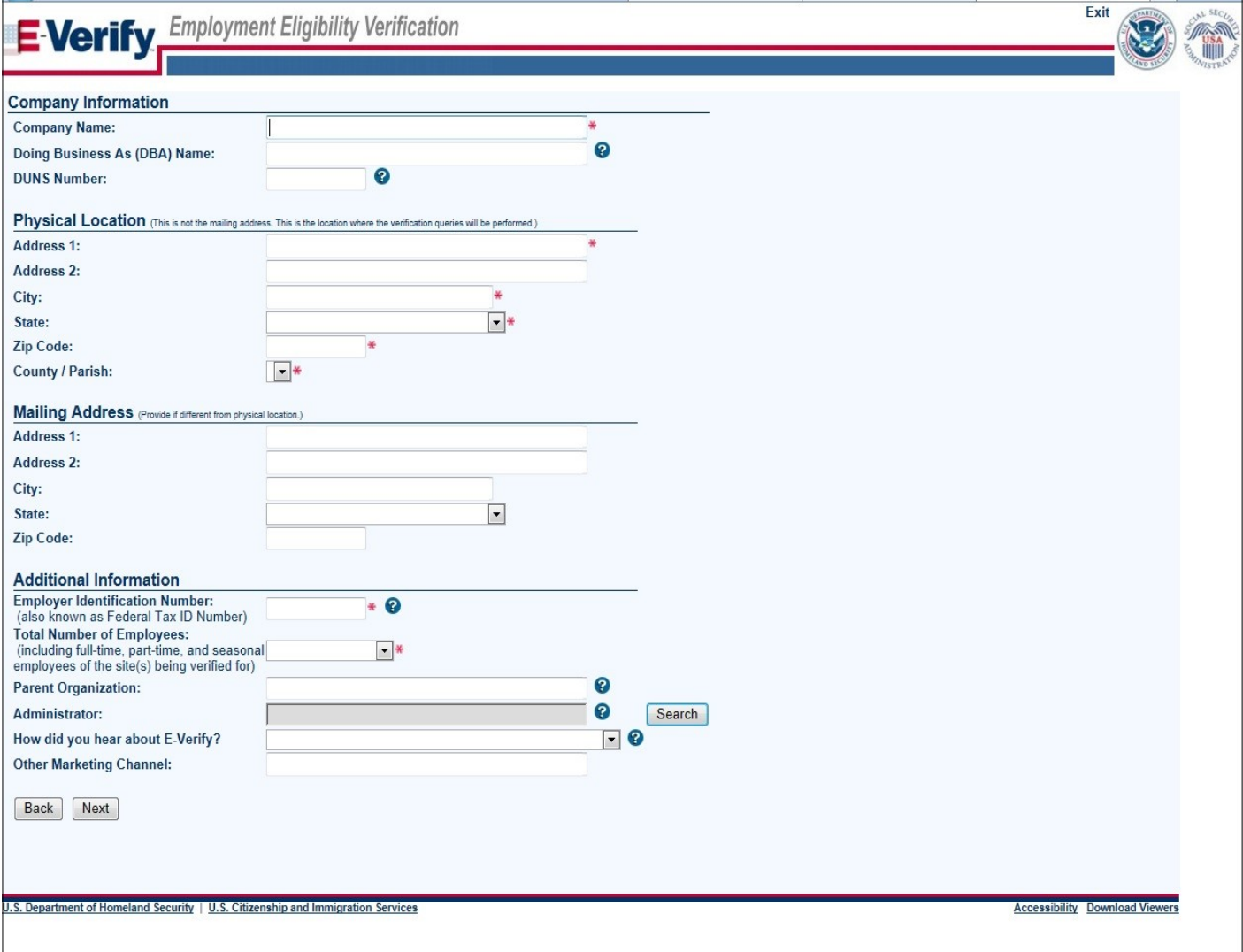

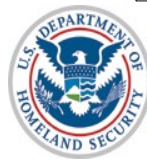

U.S. Citizenship<br>and Immigration<br>Services

# **Enter NAICS Code**

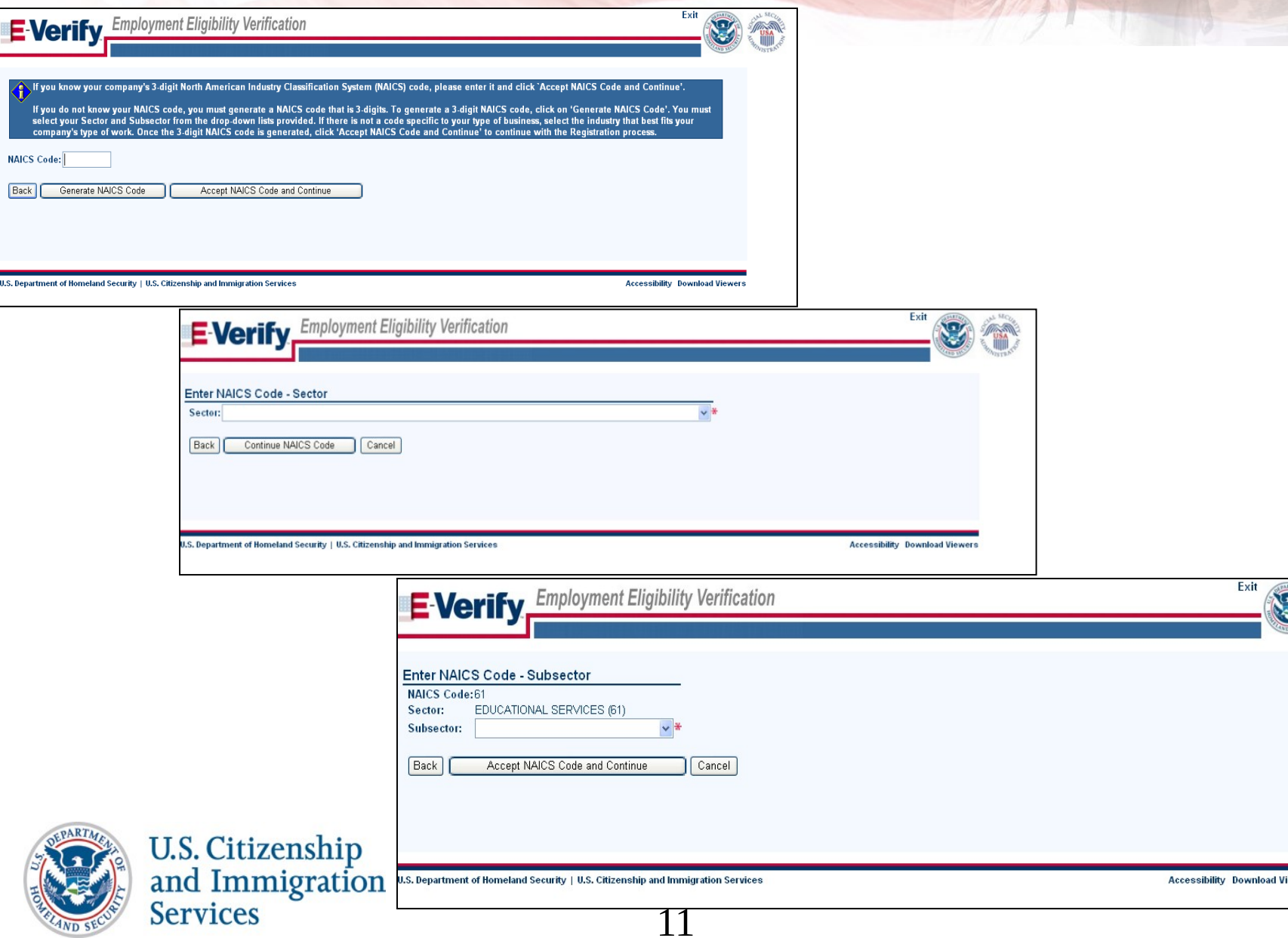

## **Enter Hiring Site Information**

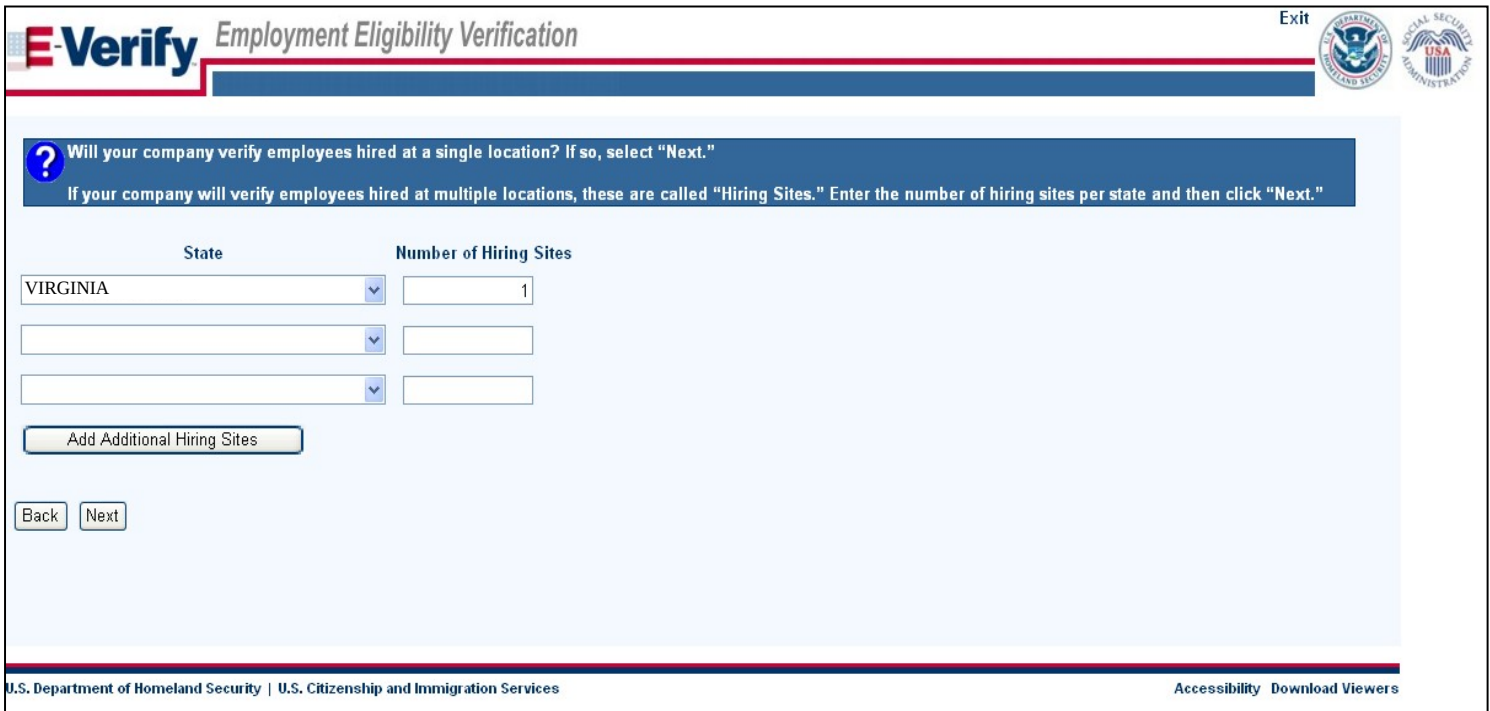

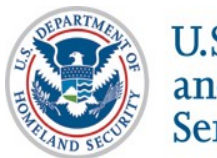

U.S. Citizenship<br>and Immigration<br>Services

## **Register E-Verify Users**

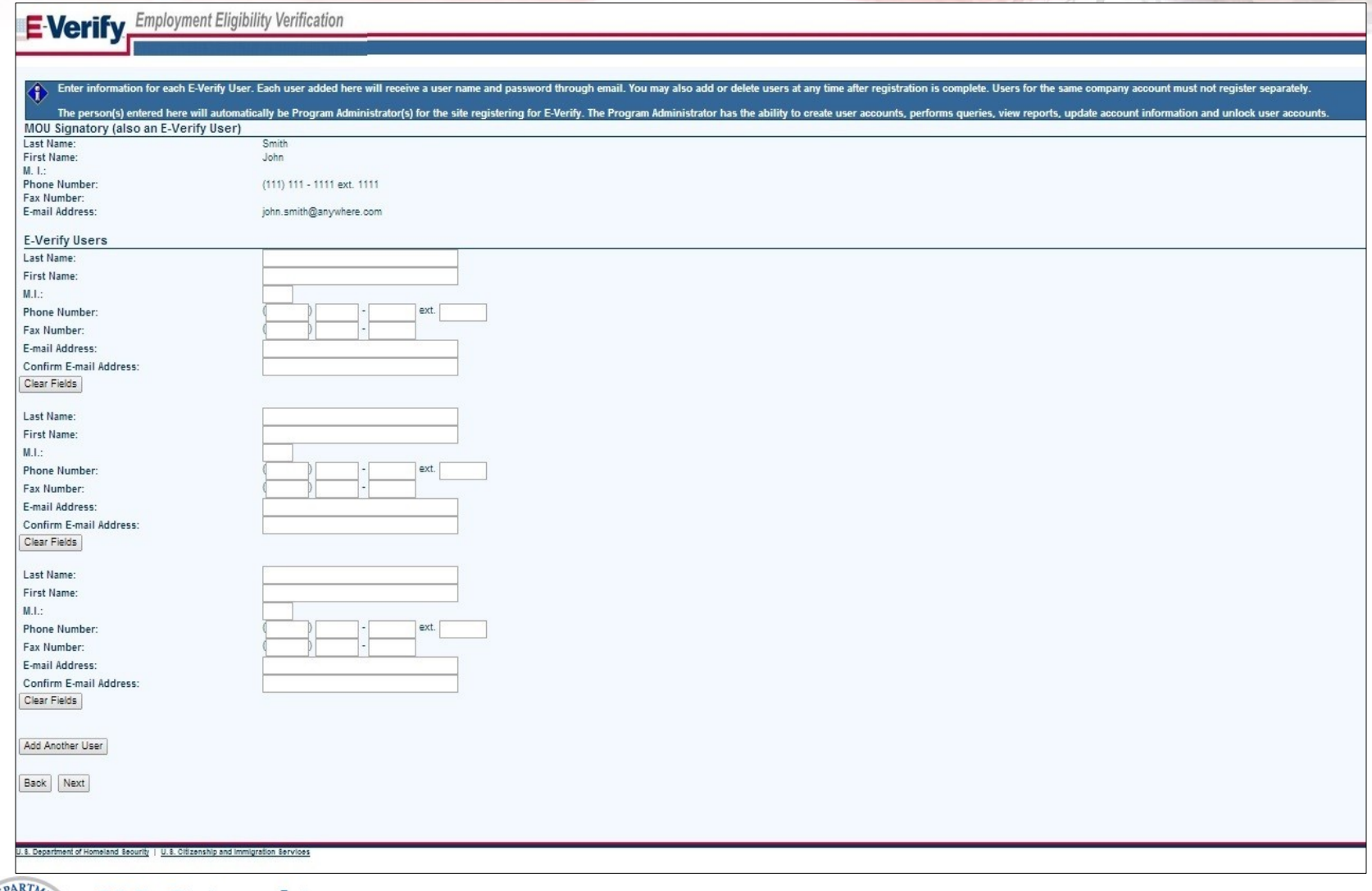

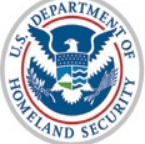

U.S. Citizenship<br>and Immigration<br>Services

## **Review and Certify Information**

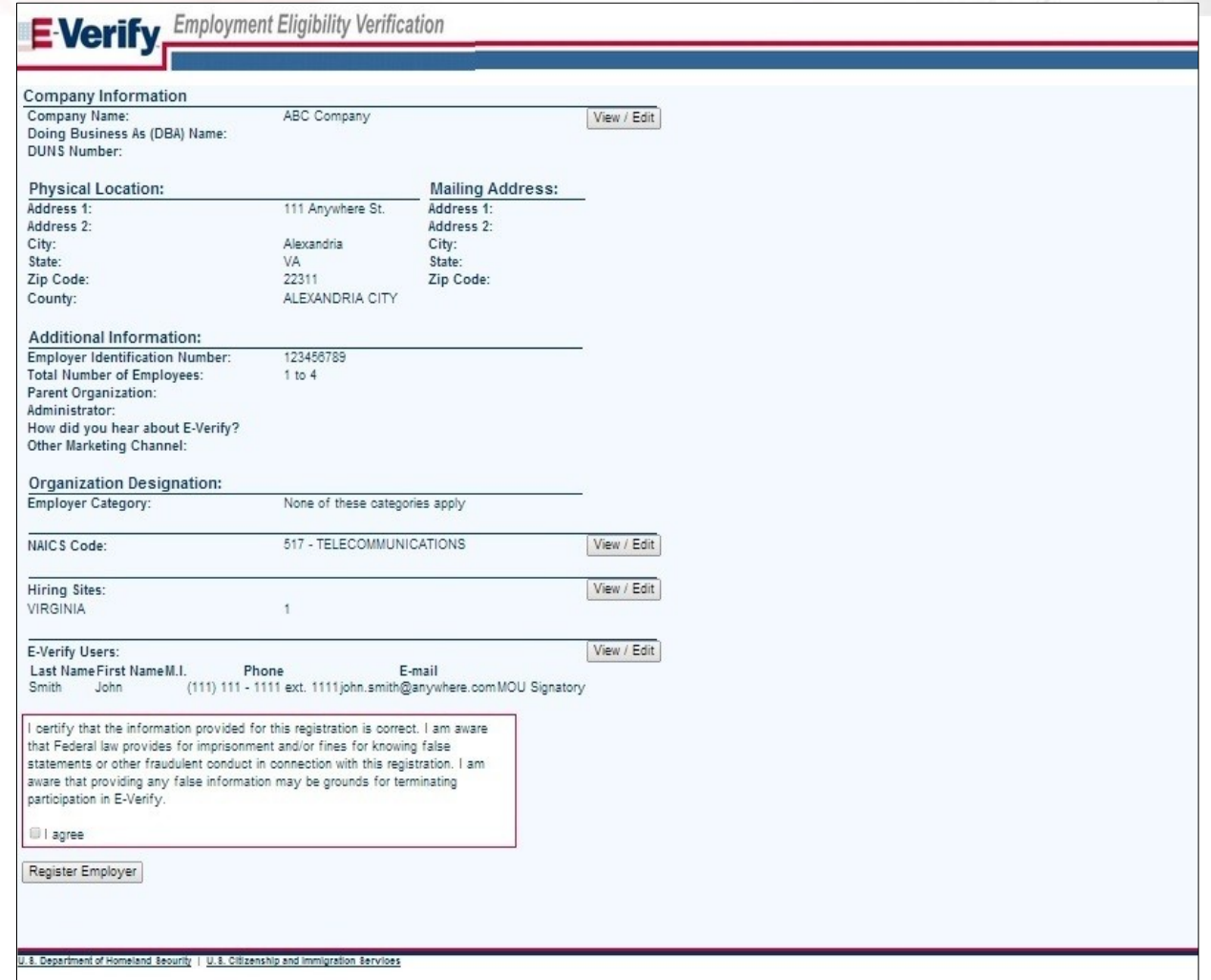

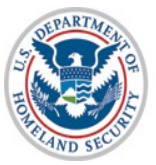

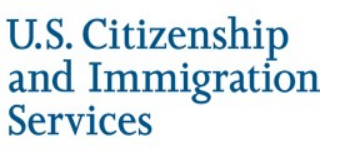

## **Print MOU**

## E Verify Employment Eligibility Verification

### **E-Verify Enrollment: You're Finished**

You have enrolled your company in E-Verify. Your E-Verify program administrators will receive their user IDs and passwords by e-mail.

Most people receive our confirmation e-mail within a few minutes. You should check your e-mail inbox as well as your spam or junk mail folders because sometimes our e-mails are mistakenly marked as spam.

If the e-mail is not received within 48 hours, call E-Verify Customer Support at 888-464-4218 for assistance. Do not enroll your company again in E-Verify. If you attempt to re-enroll, your enrollment may be delayed.

Before you go, click on "View Memorandum of Understanding' and print a copy of the memorandum of understanding (MOU) you electronically signed. Be sure to share it with your human resources manager, legal counsel and other appropriate staff.

If you have trouble viewing your MOU, make sure you have disabled any pop-up blockers and are using the latest version of your Portable Document Format (PDF) viewer software.

Thanks for signing up. Your participation is vital in ensuring a legal U.S. workforce. If you ever have any questions, we're here to help-just give us a call at 888-464-4218 or e-mail us at E-Verify@dhs.gov.

View Memorandum of Understanding

U.S. Department of Homeland Security | U.S. Citizenship and Immigration Services

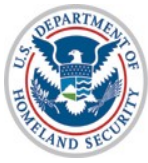

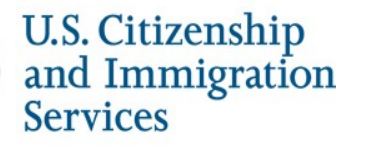

15

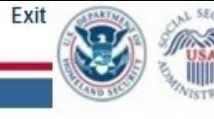

**Accessibility Download Viewers** 

## **Complete Tutorial**

## **Steps**:

- Log into E-Verify
- Receive Required Tutorial Notification
- Complete Tutorial
- Pass Knowledge Test

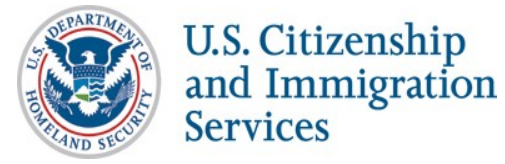

## **Access E-Verify Website**

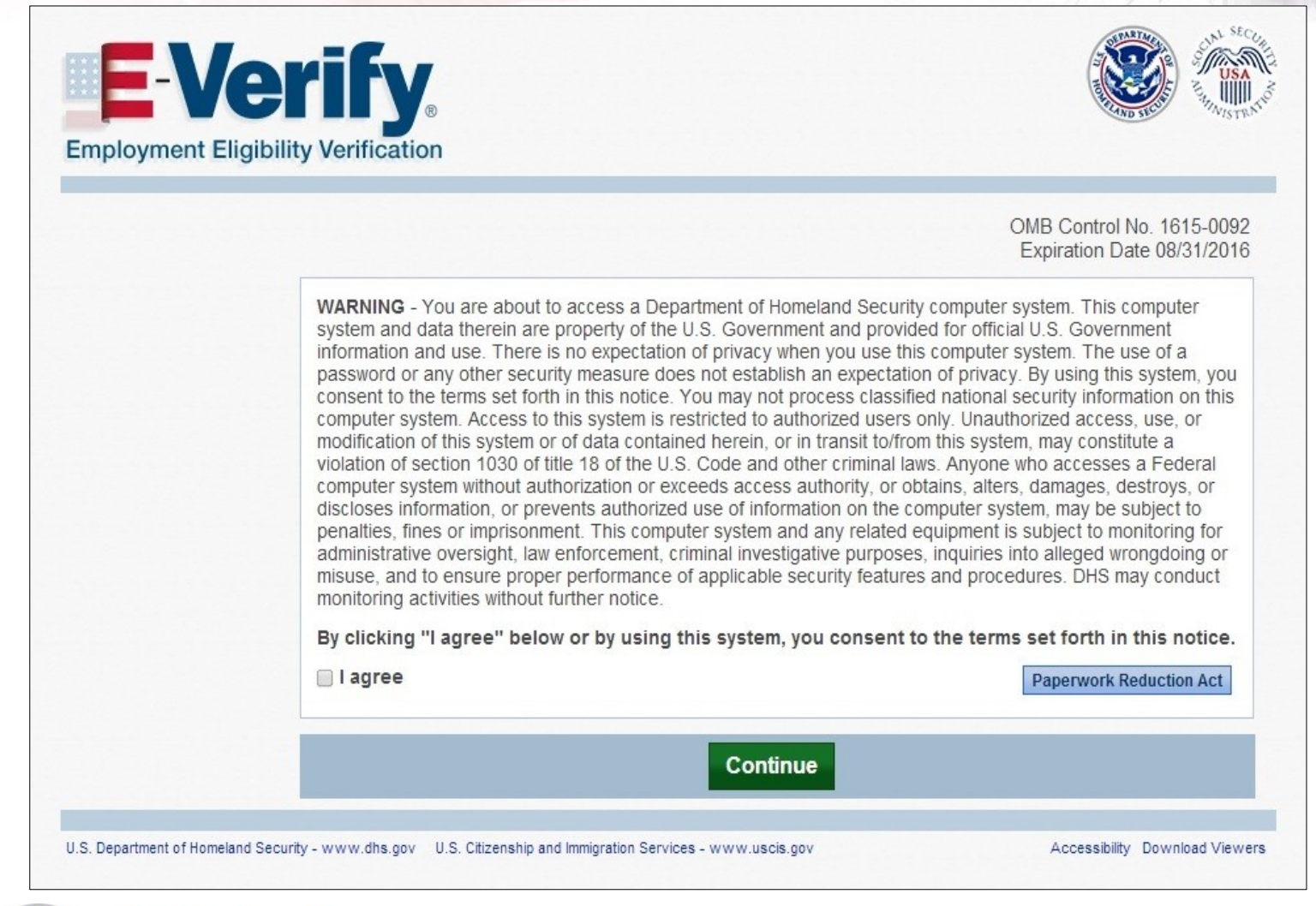

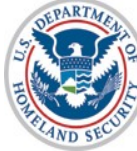

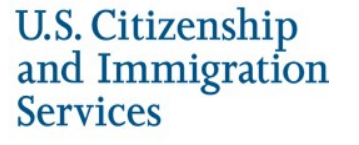

## **E-Verify Log-in Screen**

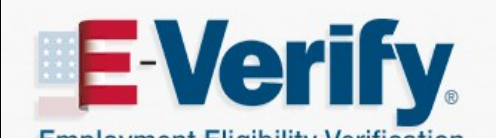

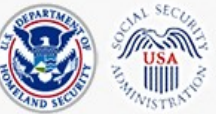

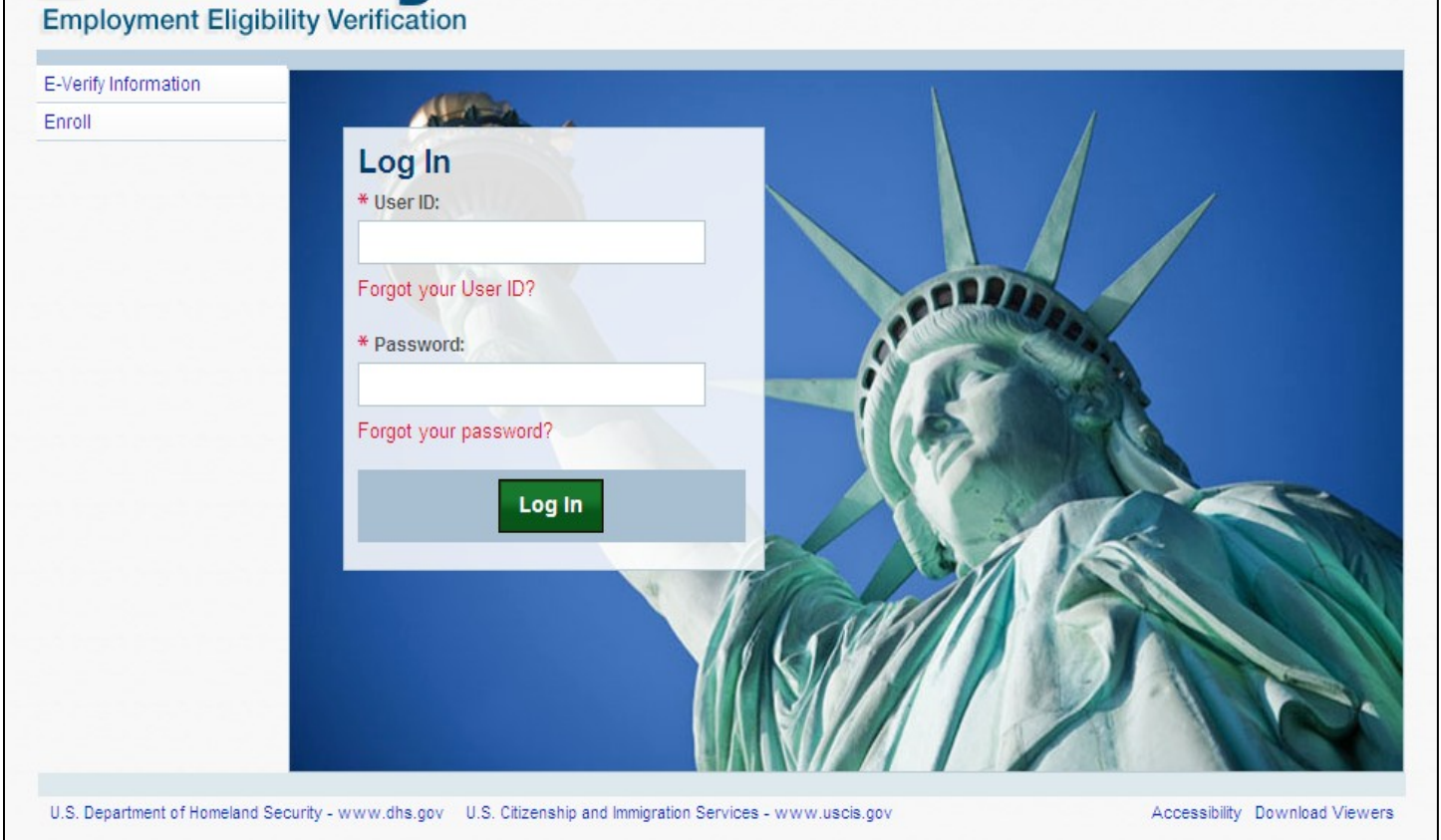

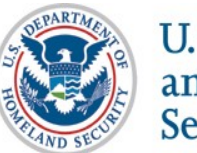

U.S. Citizenship<br>and Immigration<br>Services

## **Tutorial Required**

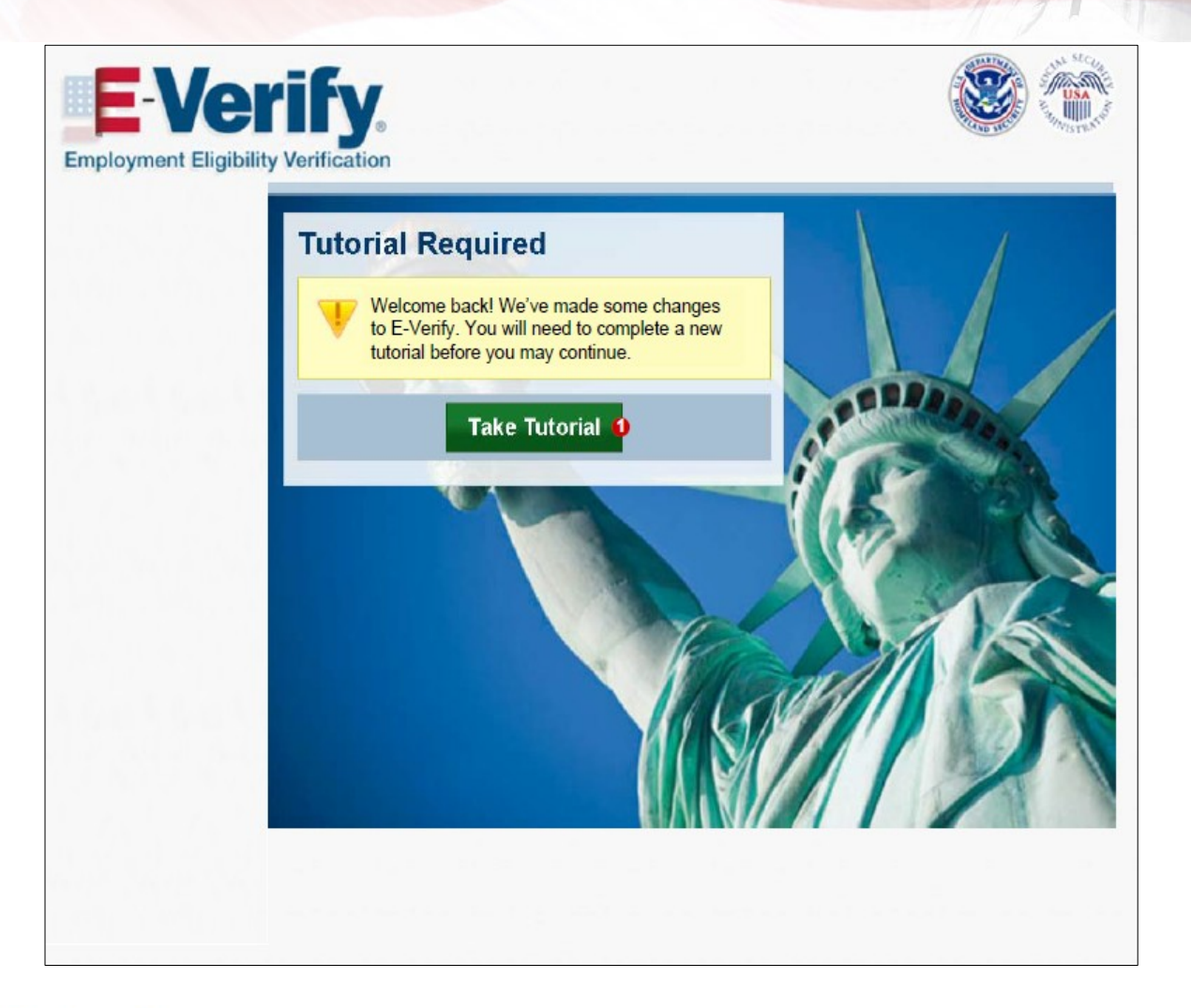

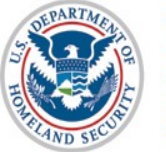

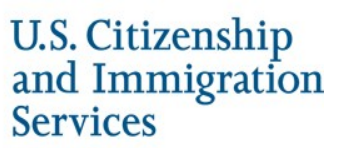

## **Tutorial Completion Screen**

## ENCY TY

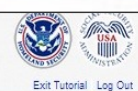

Accessibility Download Viewers

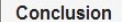

Congratulations! You have completed all of the lessons in the E-Verify Program Administrator Tutorial for Employers. You must now complete and pass the Knowledge Test.

After you successfully complete the Knowledge Test, you can begin using E-Verify. If you do not score 70% or above, you will be prompted to review the lessons and retake the Knowledge Test.

### Good luck!

### **Lesson 1: Introduction**

- · Background and Overview
- Privacy Statement and Guidelines
- Rules and Responsibilities
- Civil Rights and Civil Liberties
- Form I-9 and E-Verify · Verification Process Overview
- 
- **Lesson 2: Initial Verification**
- E-Verify Home Page Enter Form I-9 Information
- Initial Verification Results
- Lesson 3: Interim Case Results
- Interim Case Results
- SSA and DHS Tentative Nonconfirmation
- Review and Update Employee Data
- DHS Verification in Process
- SSA/DHS Case in Continuance

### Lesson 4: Complete the Verification Process

- Final Case Results
- Close Case
- · Case Alerts

### **Lesson 5: Program Administrator Account Administration**

U.S. Department of Homeland Security - www.dhs.gov U.S. Citizenship and immigration Services - www.uscis.gov

- Overview of User Roles
- Create a Password
- Navigation Menu Manage My Company
- · Reports

### **Knowledge Test**

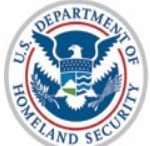

U.S. Citizenship<br>and Immigration **Services** 

## **Knowledge Test Completed**

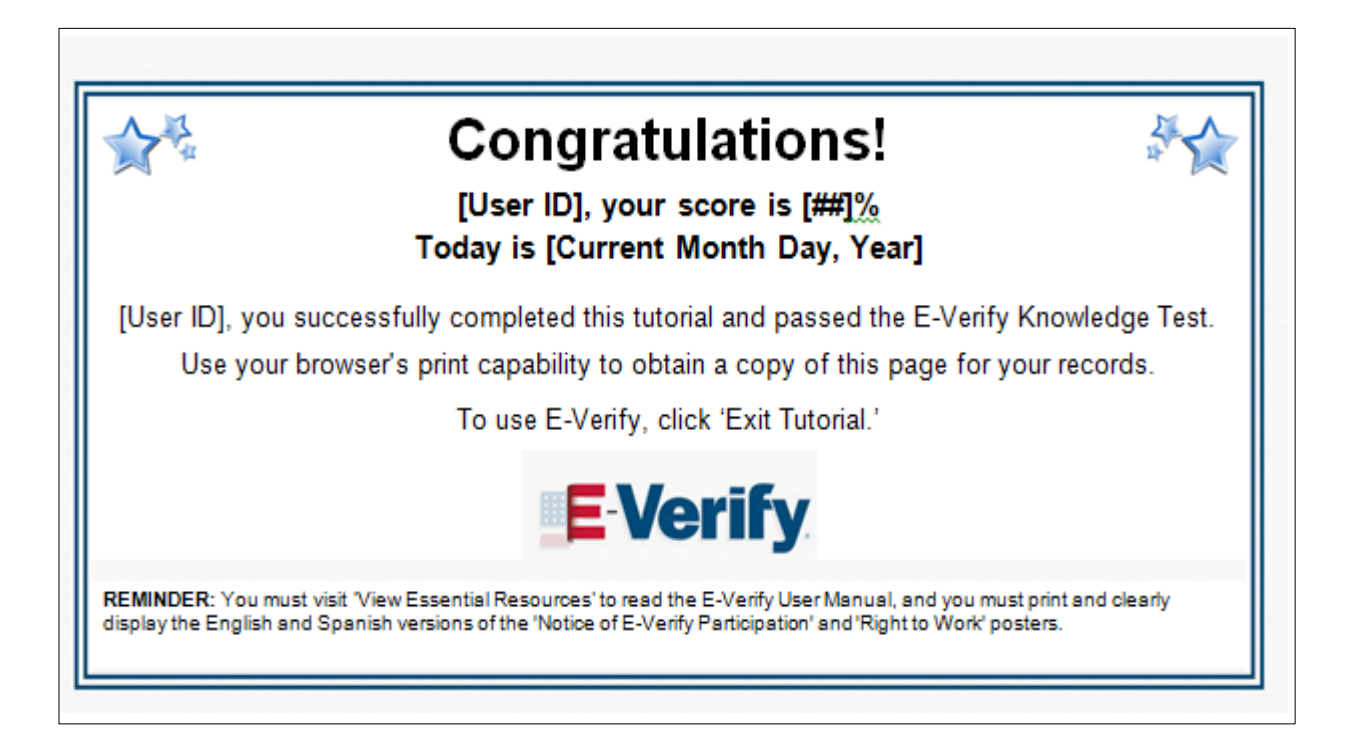

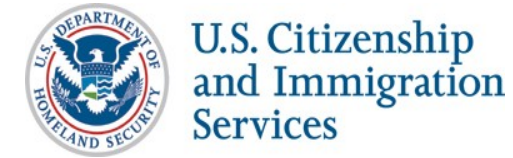

## **Create Case**

## **Steps**:

- Log into E-Verify
- **Select Create New Case**
- **Select and Enter Form I-9 Information**
- **Submit Case to E-Verify**
- Review Case Results

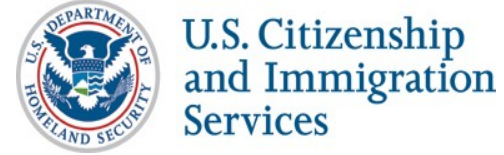

## **Access E-Verify Website**

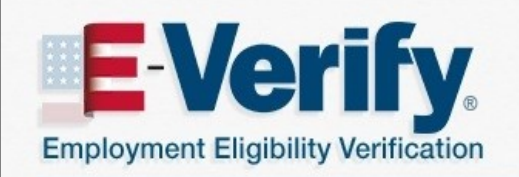

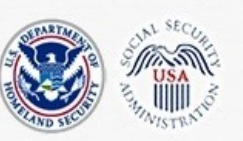

OMB Control No. 1615-0092 Expiration Date 08/31/2016

WARNING - You are about to access a Department of Homeland Security computer system. This computer system and data therein are property of the U.S. Government and provided for official U.S. Government information and use. There is no expectation of privacy when you use this computer system. The use of a password or any other security measure does not establish an expectation of privacy. By using this system, you consent to the terms set forth in this notice. You may not process classified national security information on this computer system. Access to this system is restricted to authorized users only. Unauthorized access, use, or modification of this system or of data contained herein, or in transit to/from this system, may constitute a violation of section 1030 of title 18 of the U.S. Code and other criminal laws. Anyone who accesses a Federal computer system without authorization or exceeds access authority, or obtains, alters, damages, destroys, or discloses information, or prevents authorized use of information on the computer system, may be subject to penalties, fines or imprisonment. This computer system and any related equipment is subject to monitoring for administrative oversight, law enforcement, criminal investigative purposes, inquiries into alleged wrongdoing or misuse, and to ensure proper performance of applicable security features and procedures. DHS may conduct monitoring activities without further notice.

By clicking "I agree" below or by using this system, you consent to the terms set forth in this notice.

lagree

**Paperwork Reduction Act** 

**Continue** 

U.S. Department of Homeland Security - www.dhs.gov U.S. Citizenship and Immigration Services - www.uscis.gov

Accessibility Download Viewers

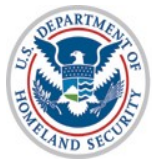

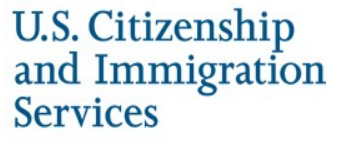

## **E-Verify Log-in Screen**

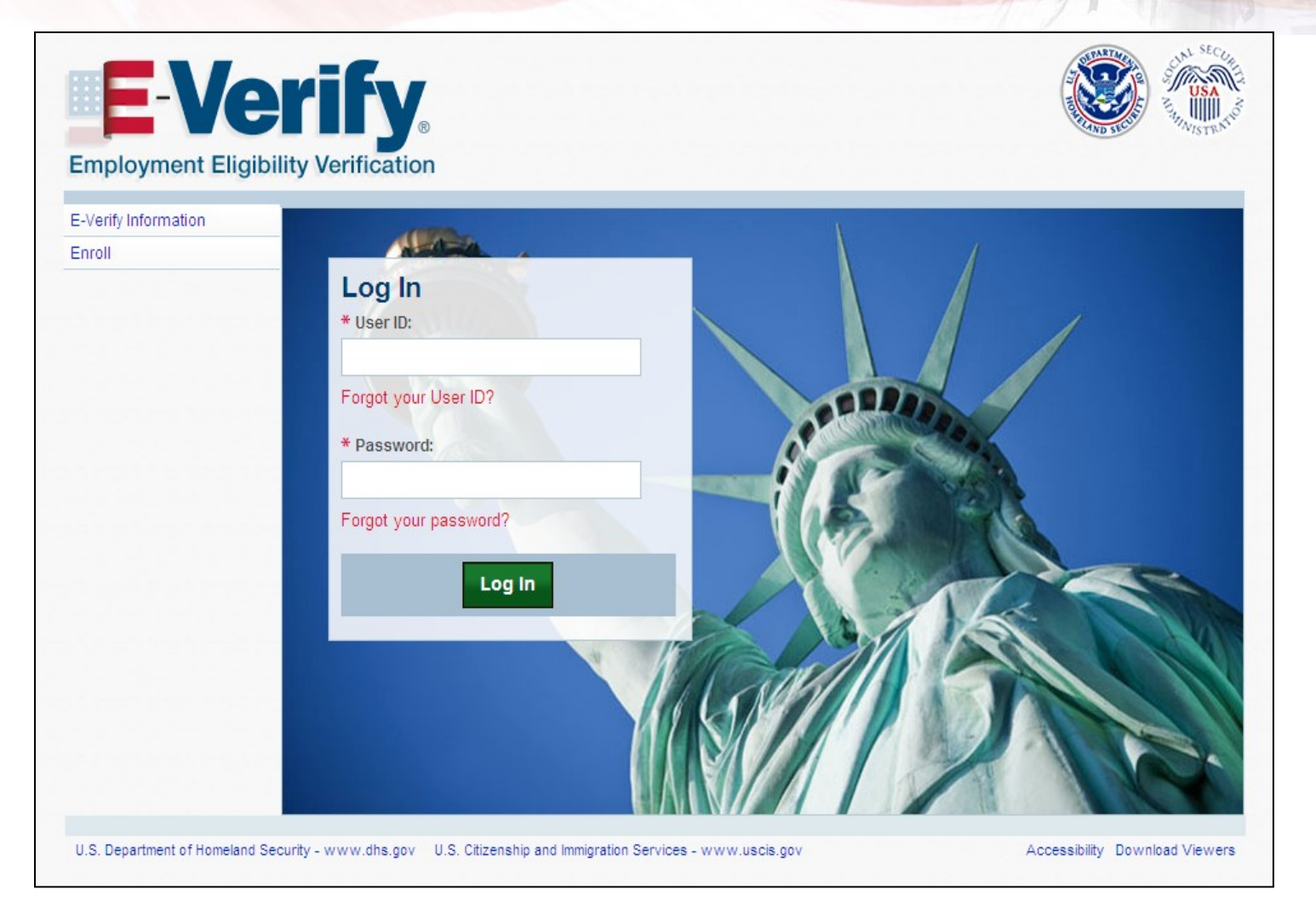

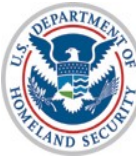

U.S. Citizenship<br>and Immigration<br>Services

### **E-Verify Home Page**

**Official Website of the Department of Homeland Security E-Verify** Welcome User ID Company REPORTS + LOG OUT D **W** HOME  $CASES$   $\star$ **PROFILE +** COMPANY -WEB SERVICES  $\star$ RESOURCES -

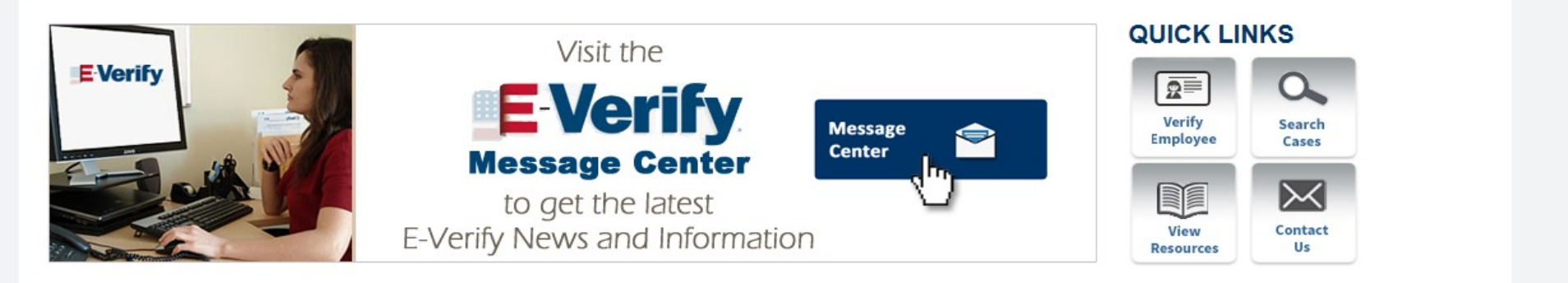

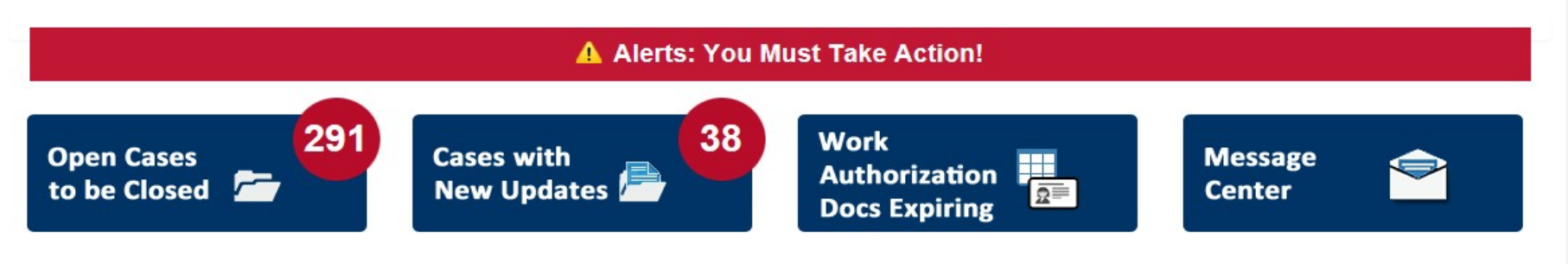

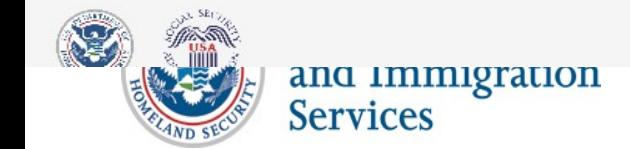

### **Create New Case**

**Official Website of the Department of Homeland Security** ≝≣

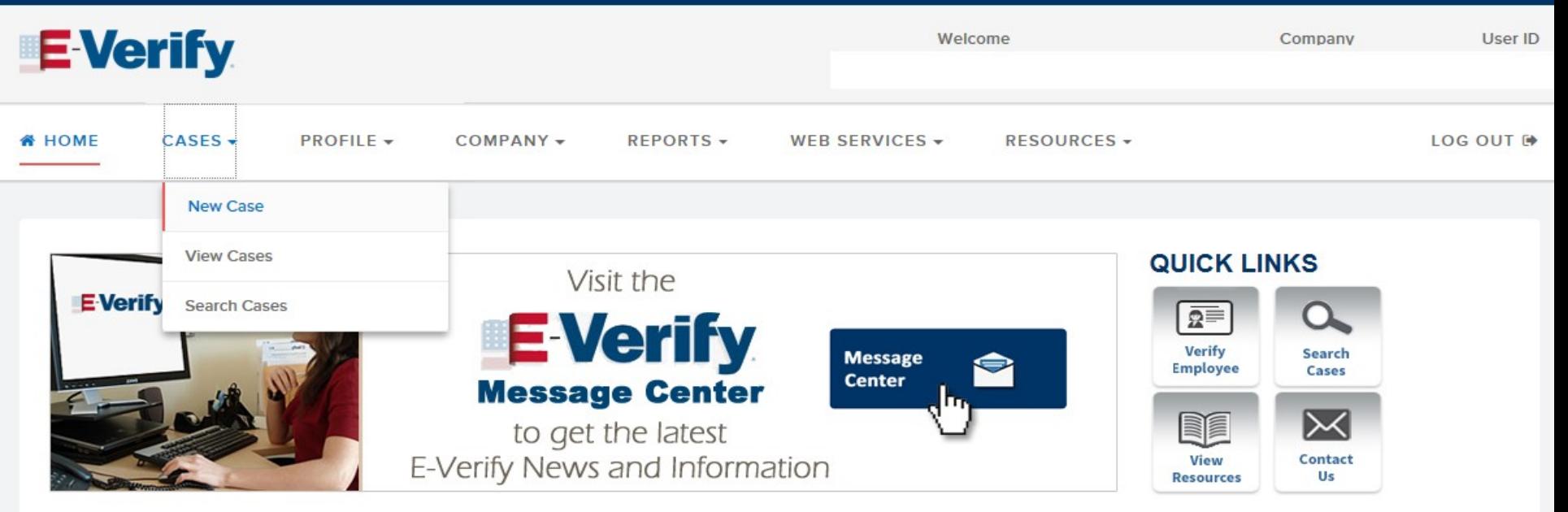

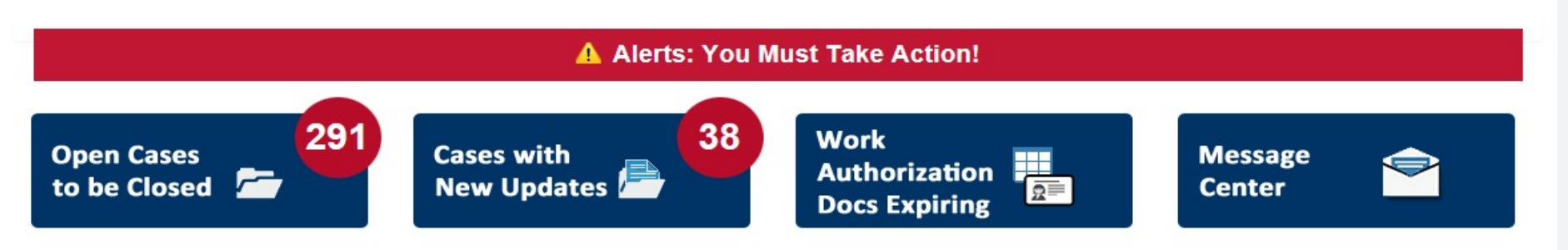

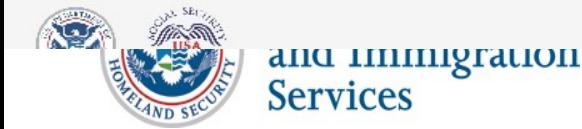

## **Form I-9 Section 1 Entry Page**

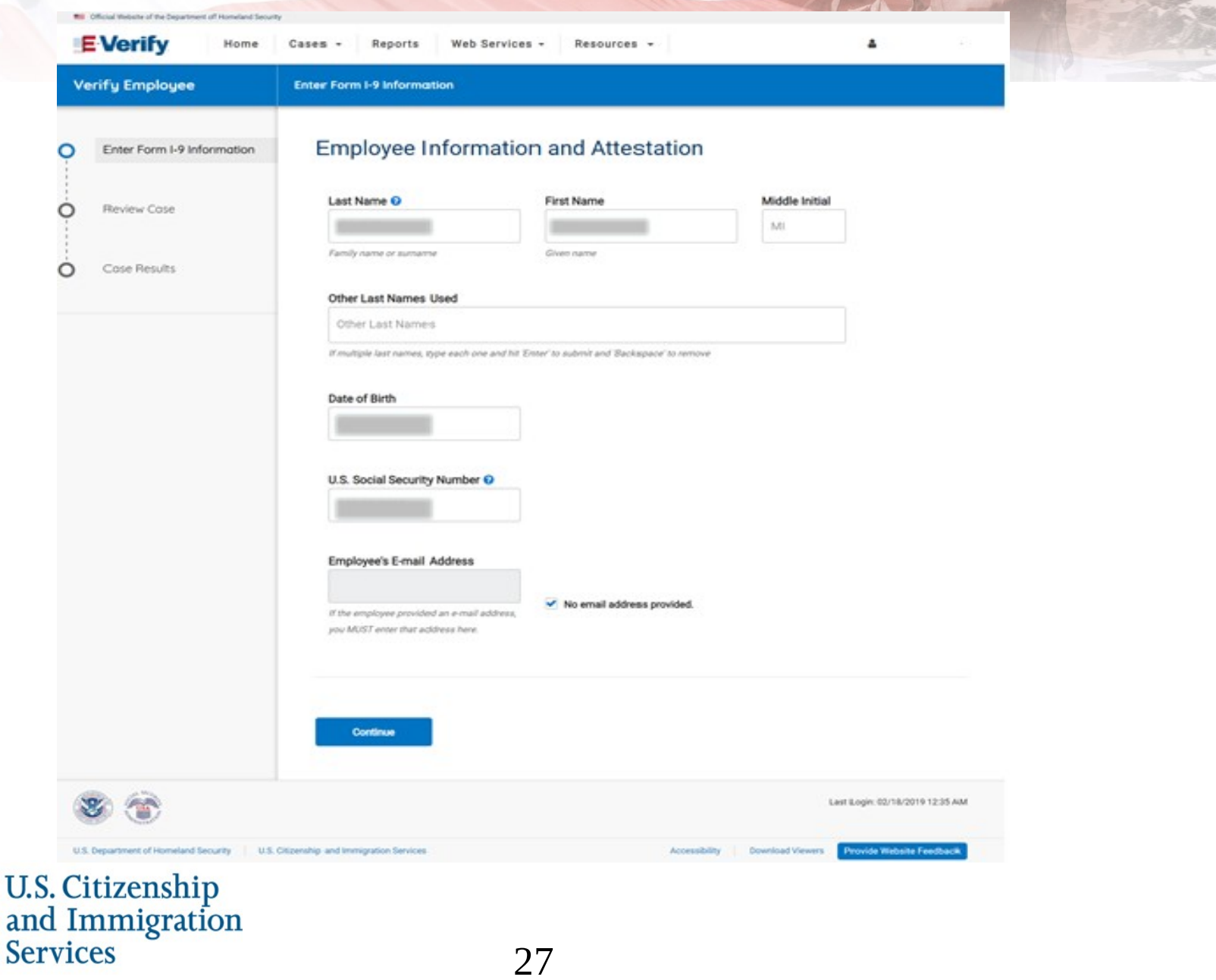

### **Attestation Page**

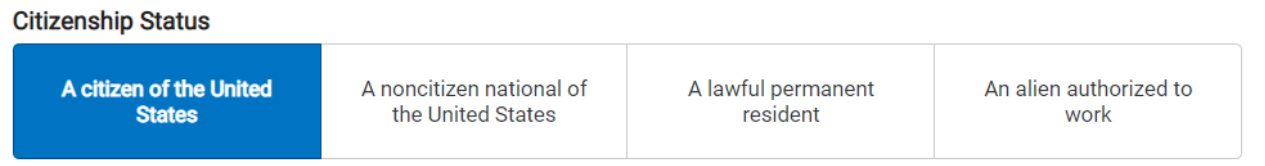

### Employer or Authorized Representative Review and Verification

What document types are on Elaine Goodell's Form I-9? **List A Document** List B & C Document **Continue** 

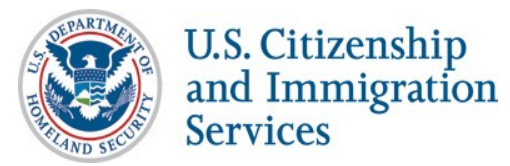

## **Form I-9 Section 2 Entry Page**

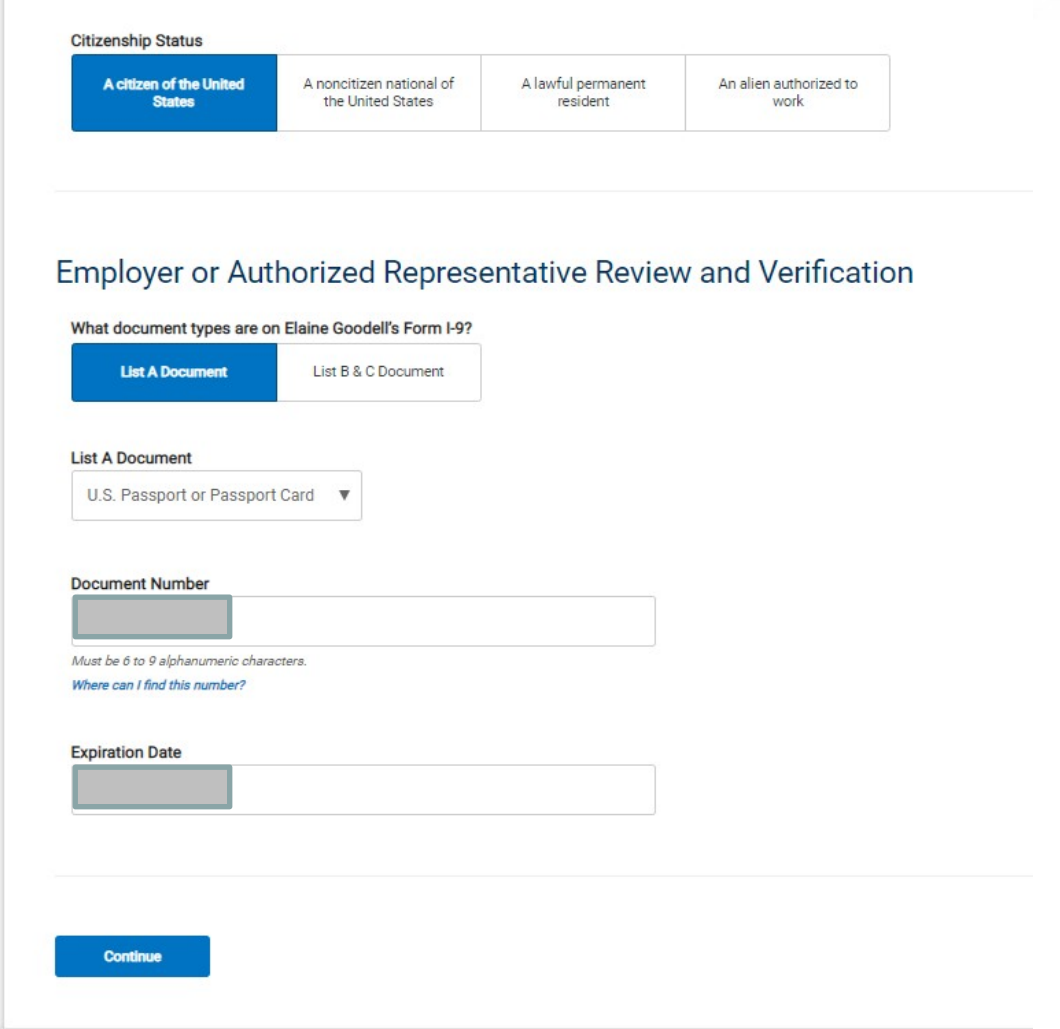

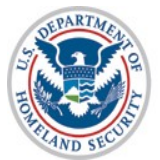

U.S. Citizenship<br>and Immigration<br>Services

### **Additional Case Details Entry Page**

### **Additional Case Details**

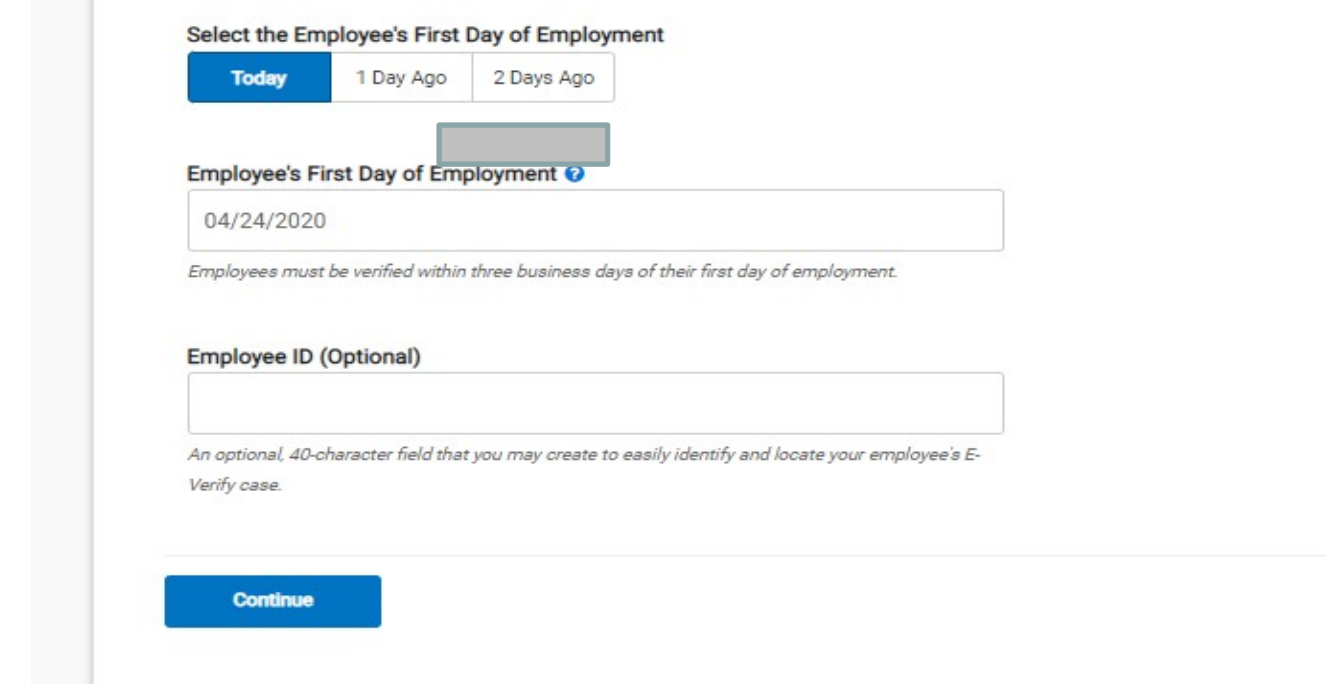

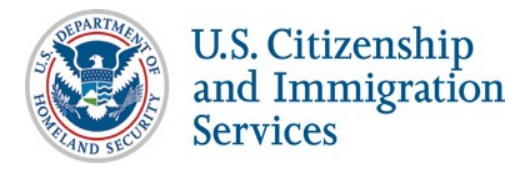

## **Verify Data**

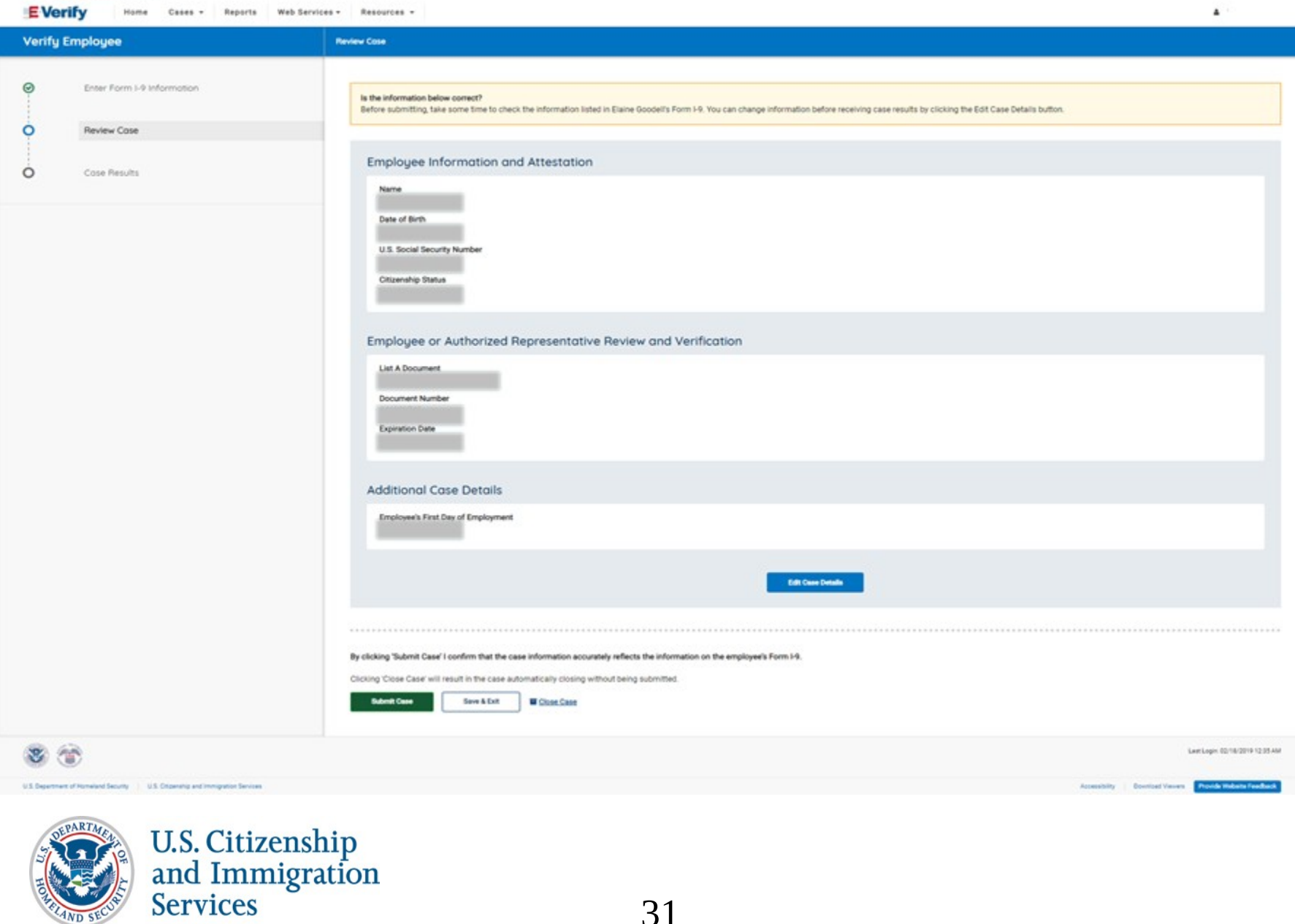

### **Photo Matching**

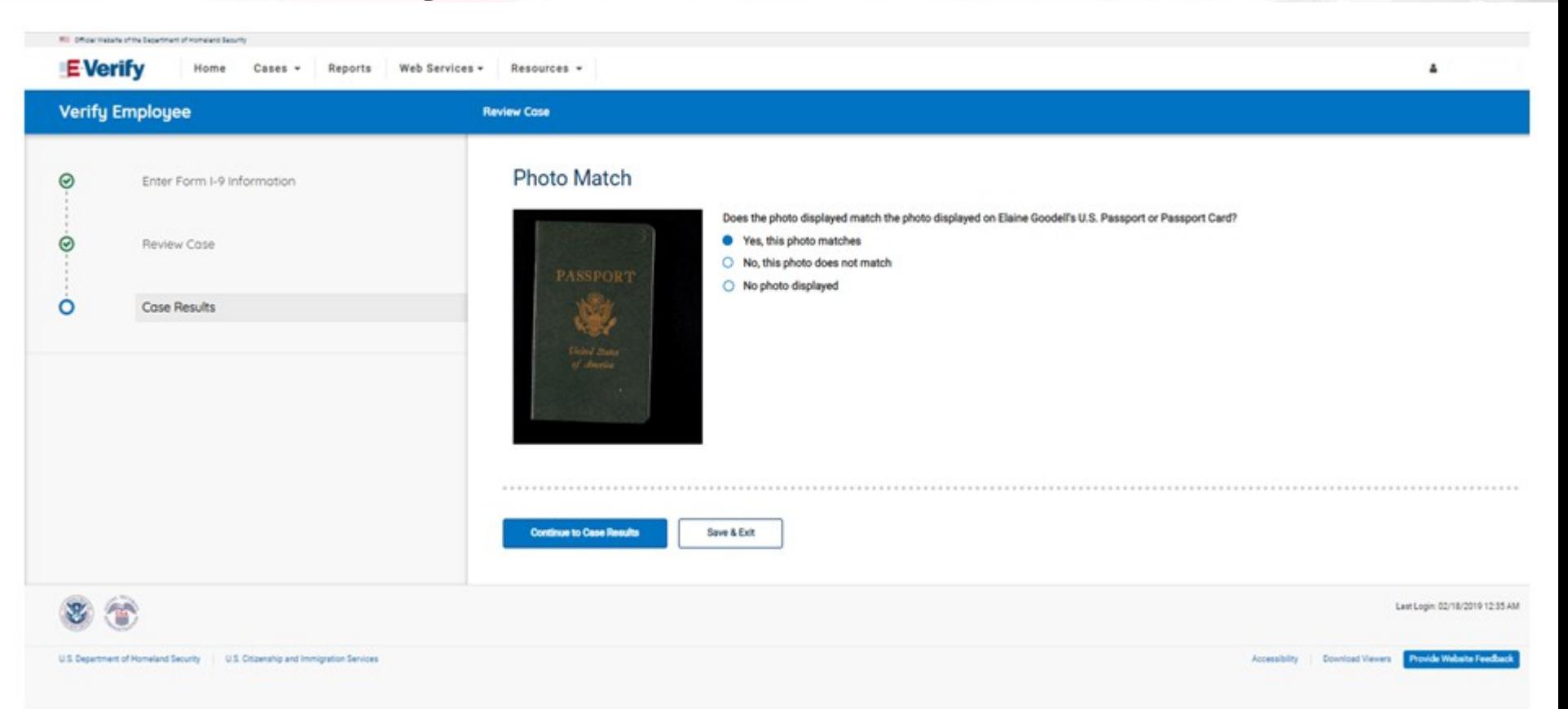

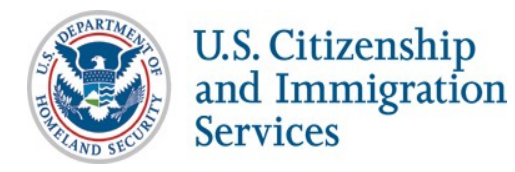

### **Case Results**

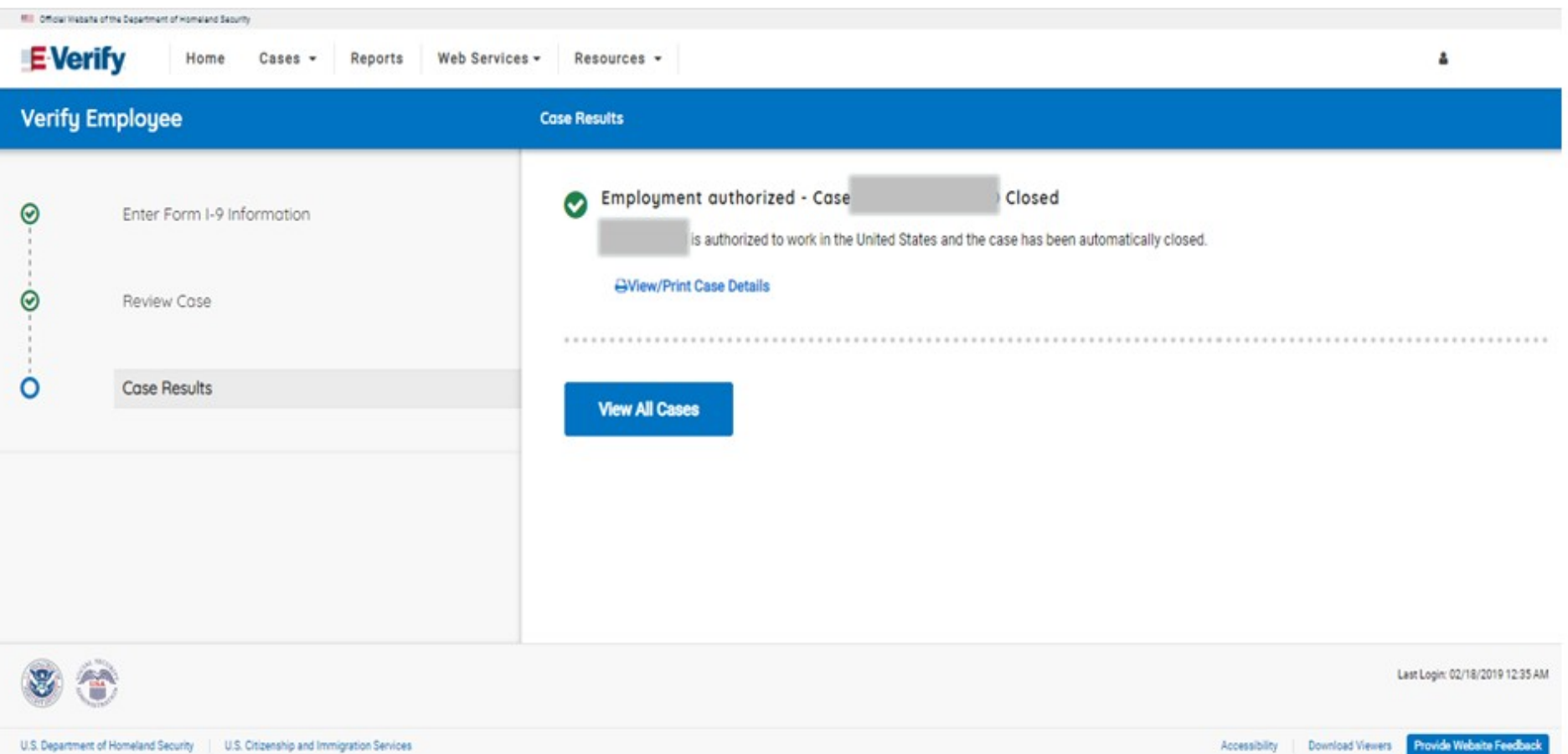

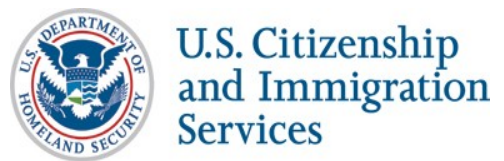

## **Final Nonconfirmation Result**

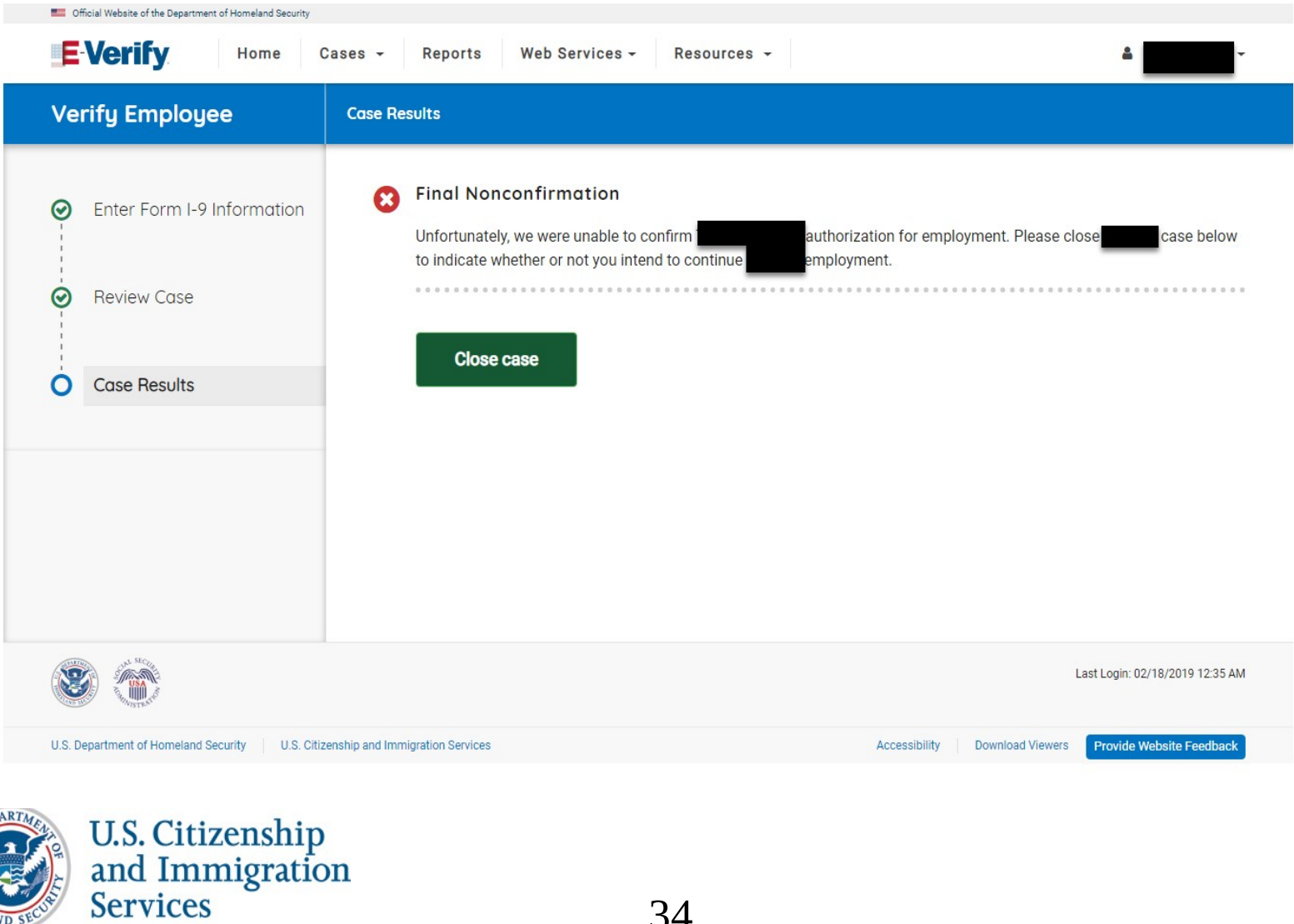

## **Tentative Nonconfirmation Process**

## Steps

- **Review Case**
- Tentative Nonconfirmation (Social Security Administration and Department of Homeland Security)
- **Further Action Notice**
- Referral Date Confirmation Notice
- **Review Case Results**

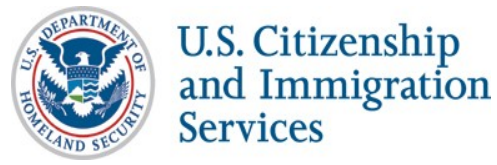

## **Review Case**

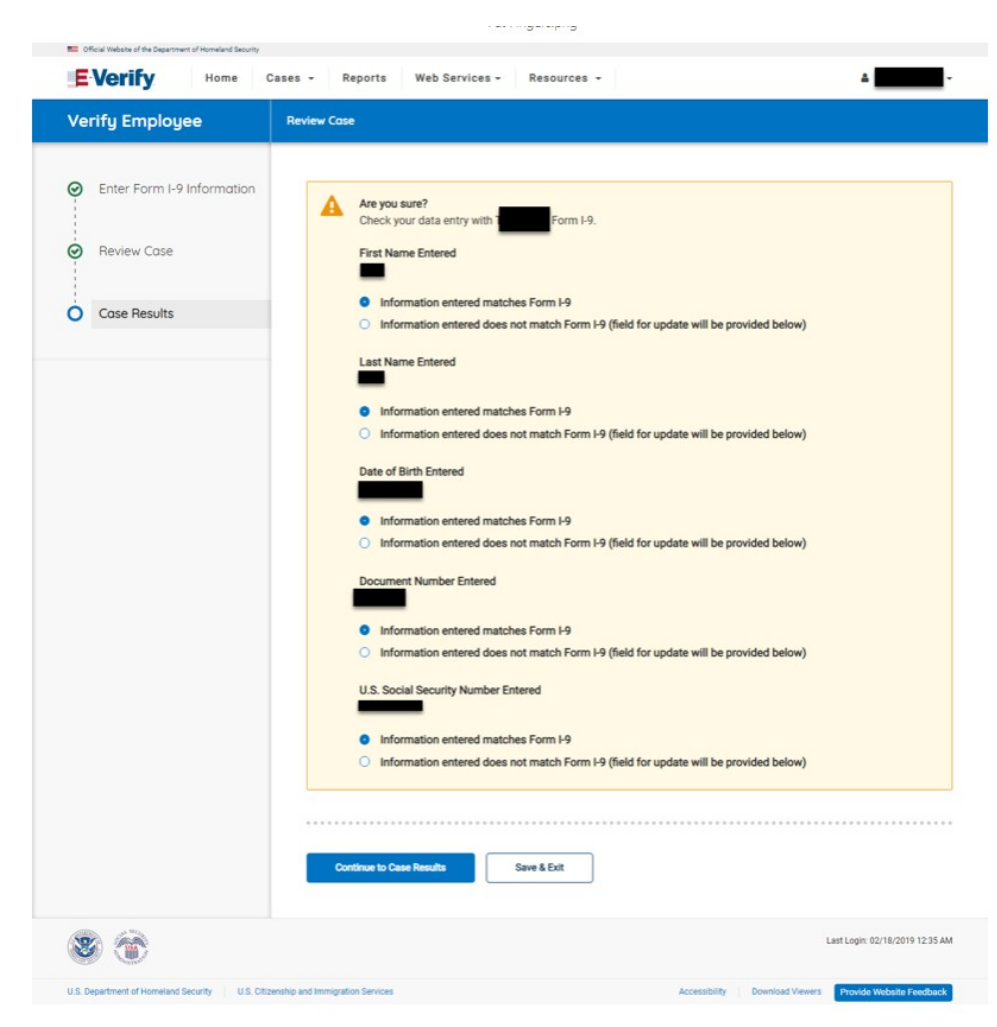

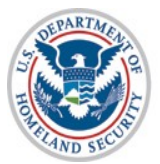

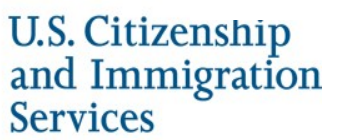

## **Tentative Nonconfirmation**

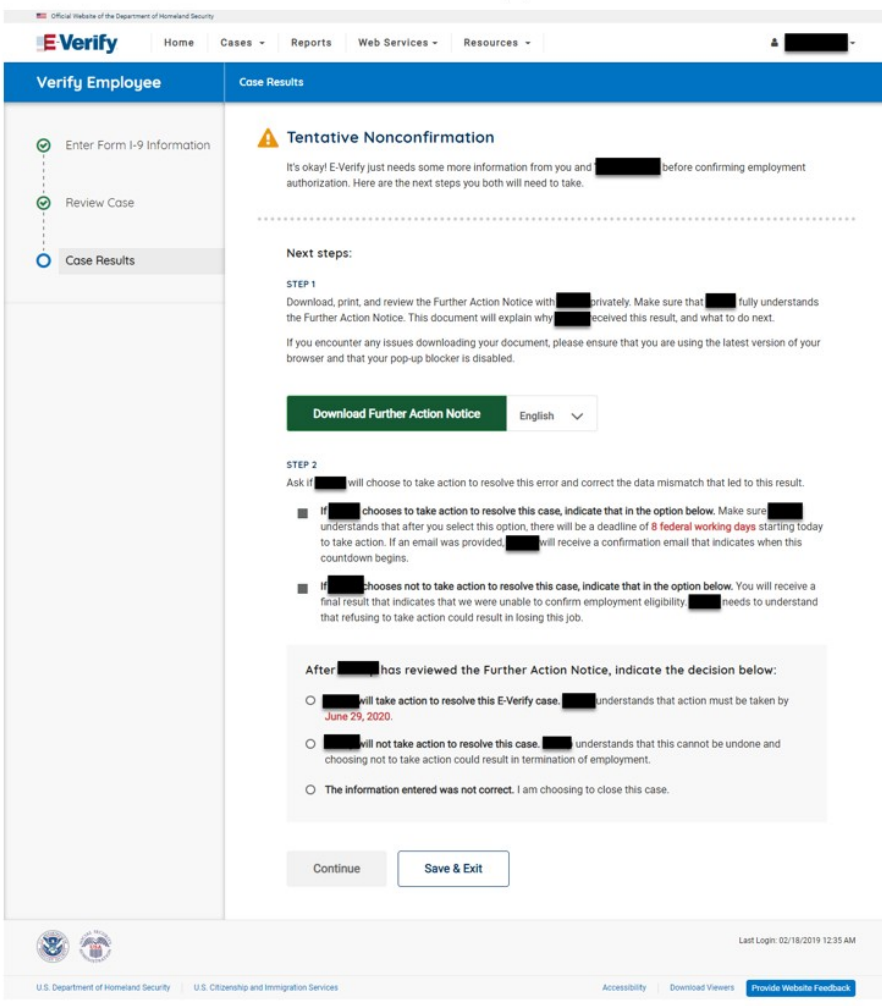

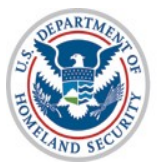

U.S. Citizenship<br>and Immigration **Services** 

# **Social Security Administration Further Action Notice**

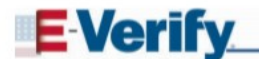

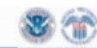

**Further Action Notice** Social Security Administration Tentative Nonconfirmation (SSA TNC)

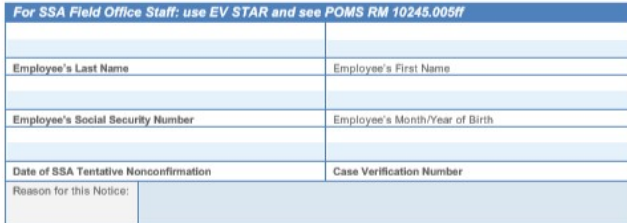

, participates in E-Verify. E-Verify compares the information Your employer. that you provided on your Form I-9, Employment Eligibility Verification with Social Security Administration (SSA) and Department of Homeland Security (DHS) records to confirm that you are authorized to work in the United States

#### Why you received this notice:

You received this Eurther Action Notice from because it looks like some of the information that your employer entered into E-Verify does not match the records that SSA currently has for you. This doesn't necessarily mean you gave incorrect information to your employer. It also does not mean you are not authorized to work in the United States. There are several reasons why your information did not initially match and you can read more about those reasons at www.e-verify.gov/employees/tentative-nonconfirmation-tnc-overview. You will need to take a few steps

before E-Verify can let your employer know that you are authorized to work in the United States.

#### What you need to do:

- 1. Review your information at the top of this page. Let know if there are any errors. Your employer will be able to close this case and input your information in E-Verify again. with the correct information, hopefully resolving this case. If your information is correct, move to step  $\overline{2}$
- 2. Decide if you want to take action to resolve this case. If your information above is correct, then you can choose to take action to correct your record so that SSA records reflect that you are authorized to work in the United States.

If you decide not to take action to resolve this case, E-Verify will be unable to confirm that you are authorized to work in the United States and your employer can terminate your employment

For information on employee rights and responsibilities visit www.e-verify.gov/employees/employeerights-and-responsibilities.

#### Taking action to resolve a case:

You have 8 Federal Government working days to visit an SSA field office from the date your employer

Page 1 of 2 | Further Action Notice - SSA TNC | Revision Date 06/28/19

www.e-verify.gov

38

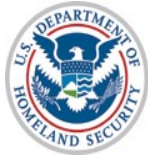

**U.S. Citizenship** and Immigration **Services** 

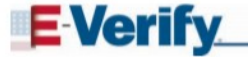

sends your case in E-Verify. Your employer must give you a Referral Date Confirmation, which will tell you the date by which you must visit SSA.

#### Visit SSA Field Office:

To take action to begin to resolve this case, you must visit an SSA field office to update your information. If you live in an area where there is a SSA Card Center, you are required to visit the Card Center. To locate an SSA office, visit www.socialsecurity.gov/locator or call SSA at 800-772-1213 (TTY: 800-325-07781

Bring this Further Action Notice when you visit SSA. Tell SSA that you have an E-Verify issue.

SSA cannot update your record without proof that a change is needed. Below are examples of documents you may need to prove your age, identity, name change, and citizenship status. Bring original documents, not photocopies

- · Proof of your age: a birth certificate or passport
- · Proof of you identity: a driver's license or passport
- . Proof of a legal name change: a marriage certificate, if you current name is not on your SSN card
- · Proof of a U.S. citizenship or work-authorized status:
	- o If a U.S. citizen a Naturalization Certificate, U.S. public birth certificate, or U.S. passport,  $\alpha$ <sup>r</sup>
	- If you are not a U.S. citizen a Permanent Resident Card (Form I-551), Employment  $\circ$ Authorization Document (Form I-766), or Arrival-Departure Record (Form I-94) showing work-authorized status.

To check on the status of your case, visit myE-Verify at https://myeverify.uscis.gov/.

#### Please indicate below whether or not you intend to dispute this case.

I choose to: (check one)

I will take action to resolve this E-Verify case. I understand that I have until \_\_\_\_ to take action.

I will not take action to resolve this E-Verify case. I understand that if I do not take action E-Verify will be  $\Box$ unable to confirm that I am authorized to work in the United States and my employer may terminate my employment

Employee's Signature

**Report Discrimination** 

To report employment discrimination based upon your citizenship, immigration status, or national origin,<br>contact the Department of Justice, Civil Rights Division, immigrant and Employee Rights Section (IER) at<br>800-255-7688

Date

Page 2 of 2 | Further Action Notice - SSA TNC | Revision Date 06/28/19

www.e-verify.gov

## **Referral Date Confirmation**

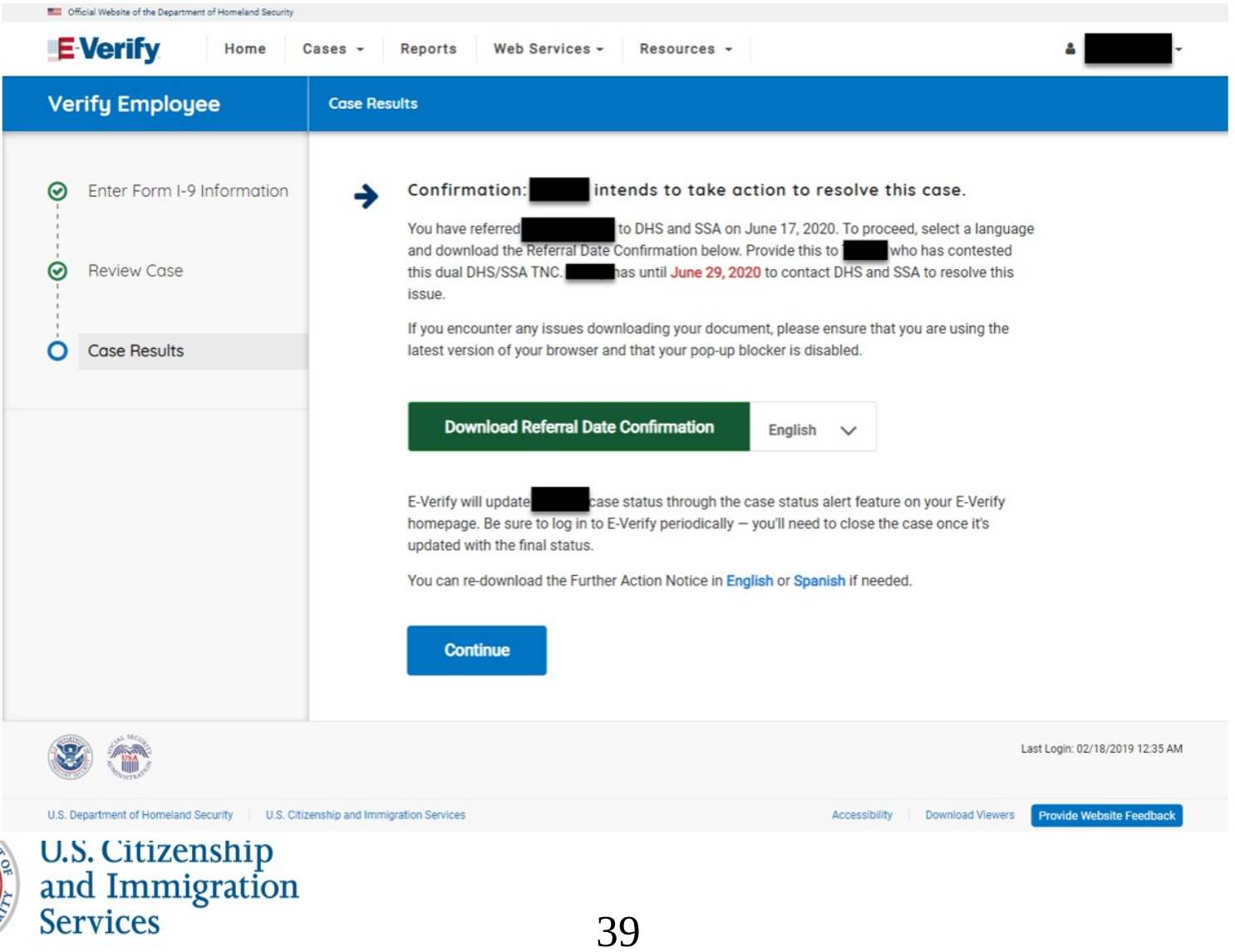

# **Social Security Administration Referral Date Confirmation Notice**

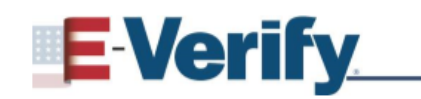

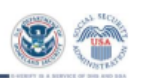

**Referral Date Confirmation Tentative Nonconfirmation (TNC)** (Social Security Administration (SSA))

**E-Verify Case Verification Number:** 

**Employee Name:** 

Your employer referred your E-Verify case to SSA after you decided to take action to resolve an SSA Tentative Nonconfirmation (SSA TNC). This document confirms that your case was referred to SSA.

### What you should do

Visit an SSA field office within 8 Federal Government working days, by

(MM/DD/YYYY), to begin to resolve the SSA TNC. If you have not received the SSA TNC Further Action Notice from your employer, contact your employer immediately to obtain this notice.

The SSA TNC Further Action Notice includes information about your E-Verify case and which documents you need when you visit SSA. Have the SSA TNC Further Action Notice when you visit SSA.

If you do not take action within 8 Federal Government working days, by

(MM/DD/YYYY), a Final Nonconfirmation will be issued and your employer may terminate your employment. Employers must allow you to contest an SSA TNC and may not take adverse action against you because of the SSA TNC while you are contesting the SSA TNC and your E-Verify case is pending.

### For More Information

For more information on E-Verify, including our privacy practices and program rules, visit the E-Verify website at www.e-verify.gov.

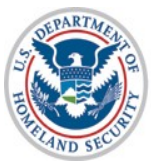

**U.S. Citizenship** and Immigration **Services** 

# **Department of Homeland Security Further Action Notice**

### **E-Verify**

**Further Action Notice Tentative Nonconfirmation (TNC)** (U.S. Department of Homeland Security (DHS))

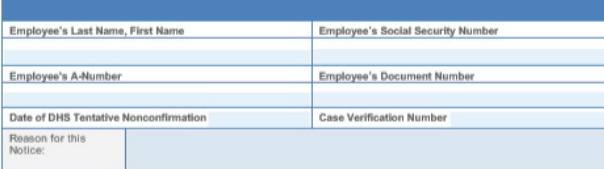

Your employer, , participates in E-Verify. E-Verify compares the information that you provided on your Form I-9 (Employment Eligibility Verification) with Social Security Administration (SSA) and Department of Homeland Security (DHS) records to confirm that you are authorized to work in the United States.

### Why you received this notice:

You received this Further Action Notice from because it appears that some of the information that your employer entered into E-Verify does not match the records that DHS currently has for you. This does not necessarily mean you gave incorrect information to your employer, or that you are not authorized to work in the United States. There are several reasons why your information may not have matched - you can read more about those reasons online (www.e-verify.gov/employees/tentativenonconfirmation-tnc-overview)

Next, you will need to take a few steps before E-Verify can let your employer know that you are authorized to work in the United States.

#### What you need to do:

- 1. Review your information at the top of this page. Let know if there are any errors. Your employer will be able to close this case and input your information in E-Verify again. with the correct information, hopefully resolving this case. If your information is correct, move to step  $\overline{2}$
- 2. Decide if you want to take action to resolve this case. If your information above is correct, then you can choose to take action to correct your record so that DHS records reflect that you are authorized to work in the United States.

If you decide not to take action to resolve this case, E-Verify will be unable to confirm that you are authorized to work in the United States and your employer can terminate your employment.

For information on employee rights and responsibilities visit www.e-verify.gov/employees/employeerights-and-responsibilities.

1 | Further Action Notice - DHS TNC | Revision Date 06/22/18

www.e-verify.gov

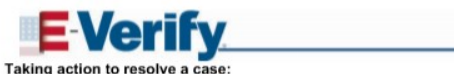

You have 8 Federal Government working days to contact DHS from the date your employer sends your case in E-Verify. Your employer must give you a Referral Date Confirmation, which will tell you the date by which you must contact DHS.

#### **Contact DHS:**

To take action to resolve this case, call DHS at 888-897-7781 (TTY: 800-877-8339). A representative will help you work through the details of your case.

Have this Further Action Notice open when you call DHS, so that you can refer to it. The DHS representative may ask you for additional information or documents to resolve your case. If you need help in another language, be sure to ask for an interpreter.

#### Contact your State Motor Vehicles Agency (if instructed by DHS):

If you provided your employer a state driver's license or state identification card and DHS was unable to resolve your case, you may need to contact the state motor vehicles agency that issued your driver's license or state identification card.

To check on the status of your case, visit myE-Verify at https://myeverify.uscis.gov/.

Please indicate below whether or not you intend to dispute this case.

#### I choose to: (check one)

- I will take action to resolve this E-Verify case. I understand that I have until \_\_\_\_ to take action I will not take action to resolve this E-Verify case. I understand that if I do not take action E-Verify will be
- unable to confirm that I am authorized to work in the United States and my employer may terminate my employment

#### **Report Discrimination**

Employee's Signature

To report employment discrimination based upon your citizenship, immigration status, or national origin,<br>contact the Department of Justice, Civil Rights Division, Immigrant and Employee Rights Section (IER) at<br>800-255-7688

Date

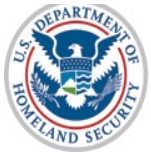

**U.S. Citizenship** and Immigration **Services** 

 $\varDelta$ 1

2 | Further Action Notice - DHS TNC | Revision Date 06/22/18

www.e-verify.gov

## **Referral Date Confirmation**

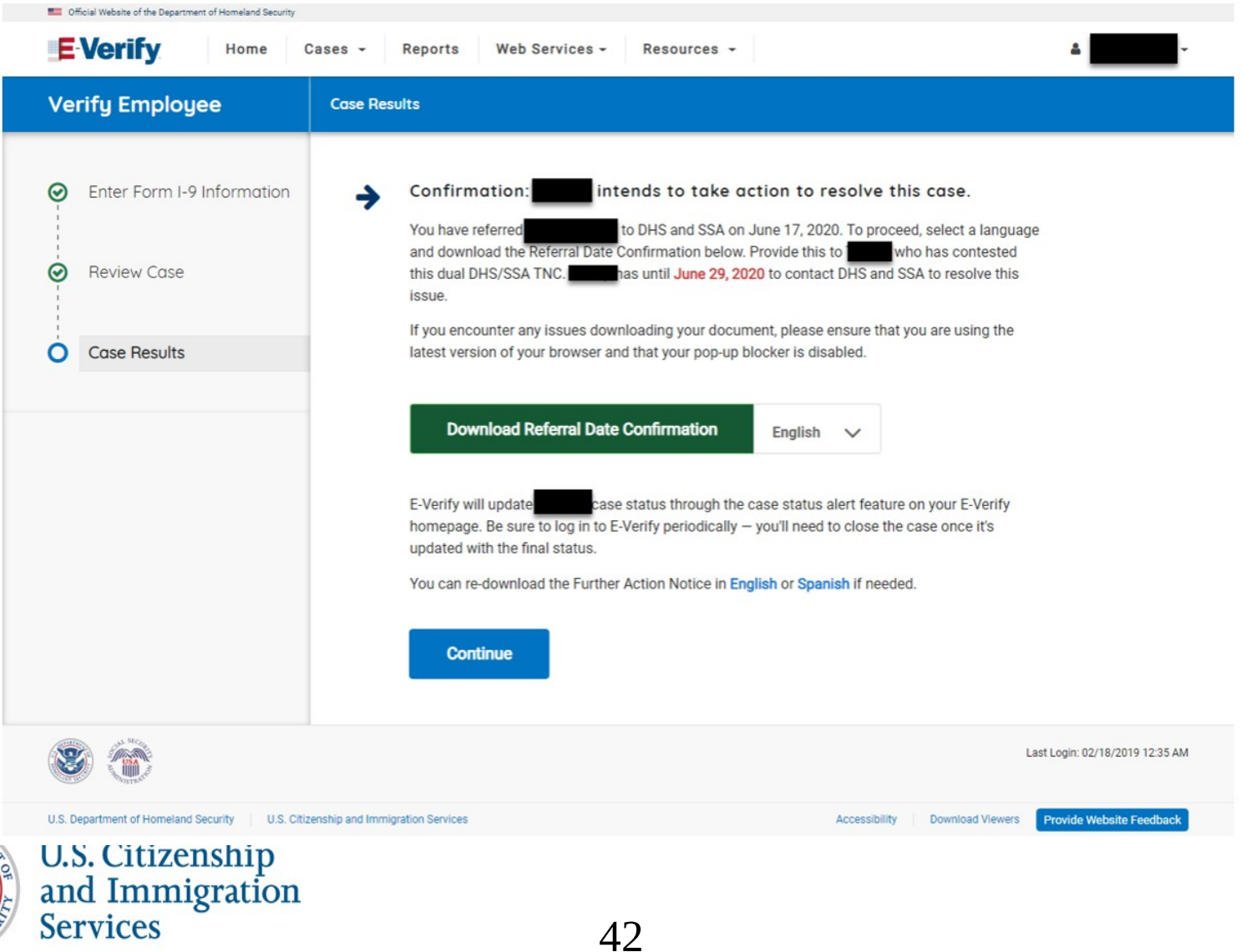

## **Department of Homeland Security Referral Date Confirmation Notice**

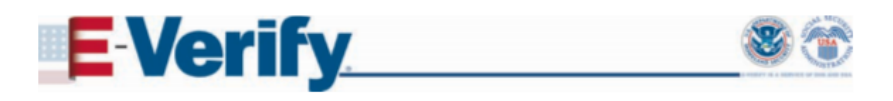

**Referral Date Confirmation Tentative Nonconfirmation (TNC)** (United States Department of Homeland Security (DHS))

**E-Verify Case Verification Number:** 

**Employee Name:** 

Your employer referred your E-Verify case to DHS after you decided to take action to resolve a DHS Tentative Nonconfirmation (DHS TNC). This document confirms that your case was referred to DHS.

### What you should do

Call DHS within 8 Federal Government working days, by (MM/DD/YYYY), to begin to resolve the DHS TNC. If you have not received the DHS TNC Further Action Notice from your employer, contact your employer immediately to obtain this notice.

The DHS TNC Further Action Notice includes information about your E-Verify case and which documents you need when you contact DHS. Have the Further Action Notice open when you call DHS, so that you can refer to it.

If you do not take action within 8 Federal Government working days, by

(MM/DD/YYYY), a Final Nonconfirmation will be issued and your employer may terminate your employment. Employers must allow you to contest a DHS TNC and may not take adverse action against you because of the DHS TNC while you are contesting the DHS TNC and your E-Verify case is pending.

### For More Information

For more information on E-Verify, including our privacy practices and program rules, visit the E-Verify website at www.e-verify.gov.

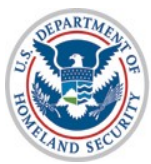

U.S. Citizenship<br>and Immigration **Services** 

### **Case Results**

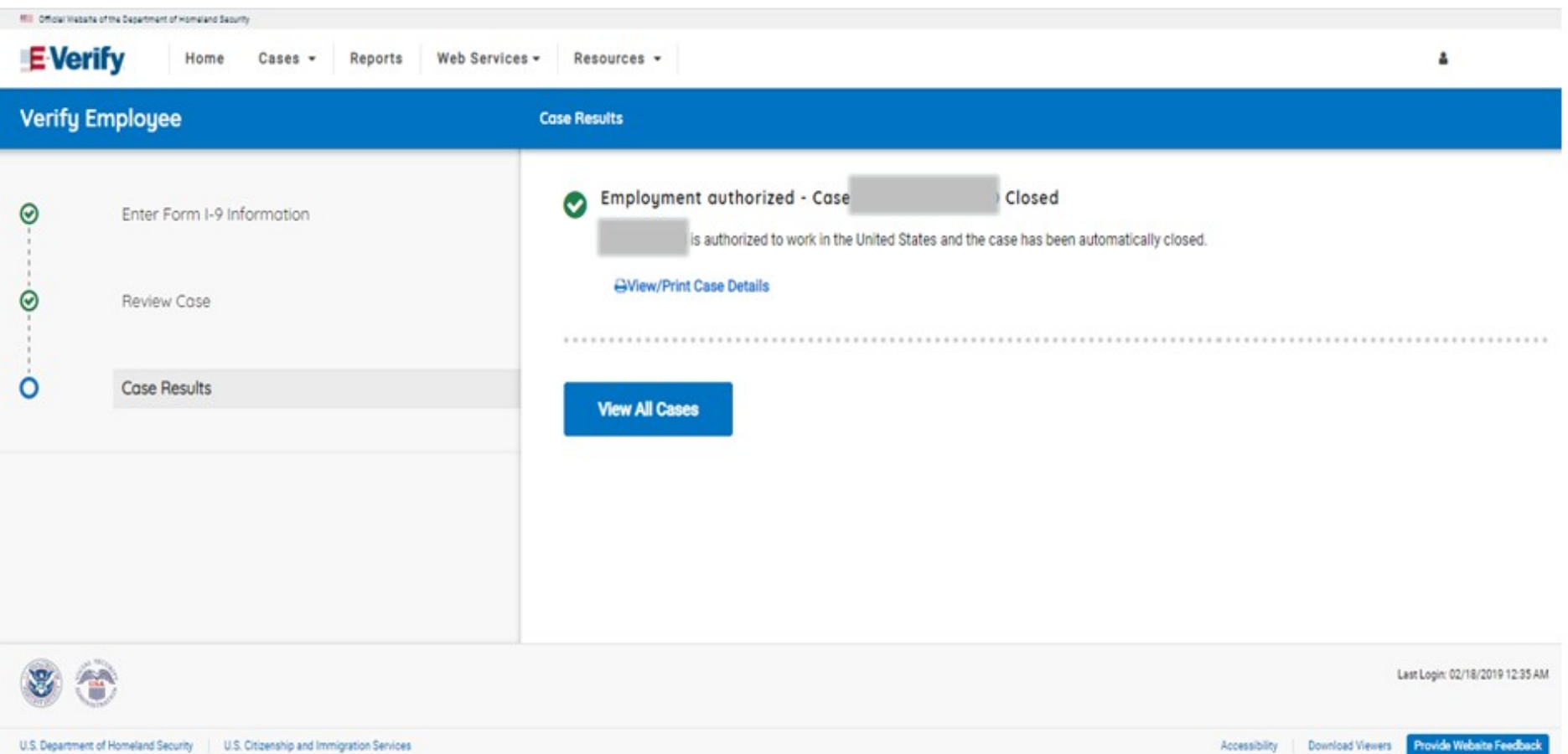

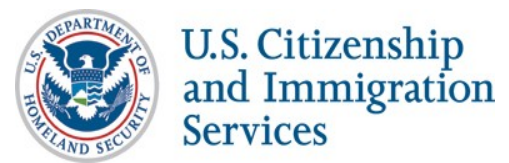

## **Final Nonconfirmation Result**

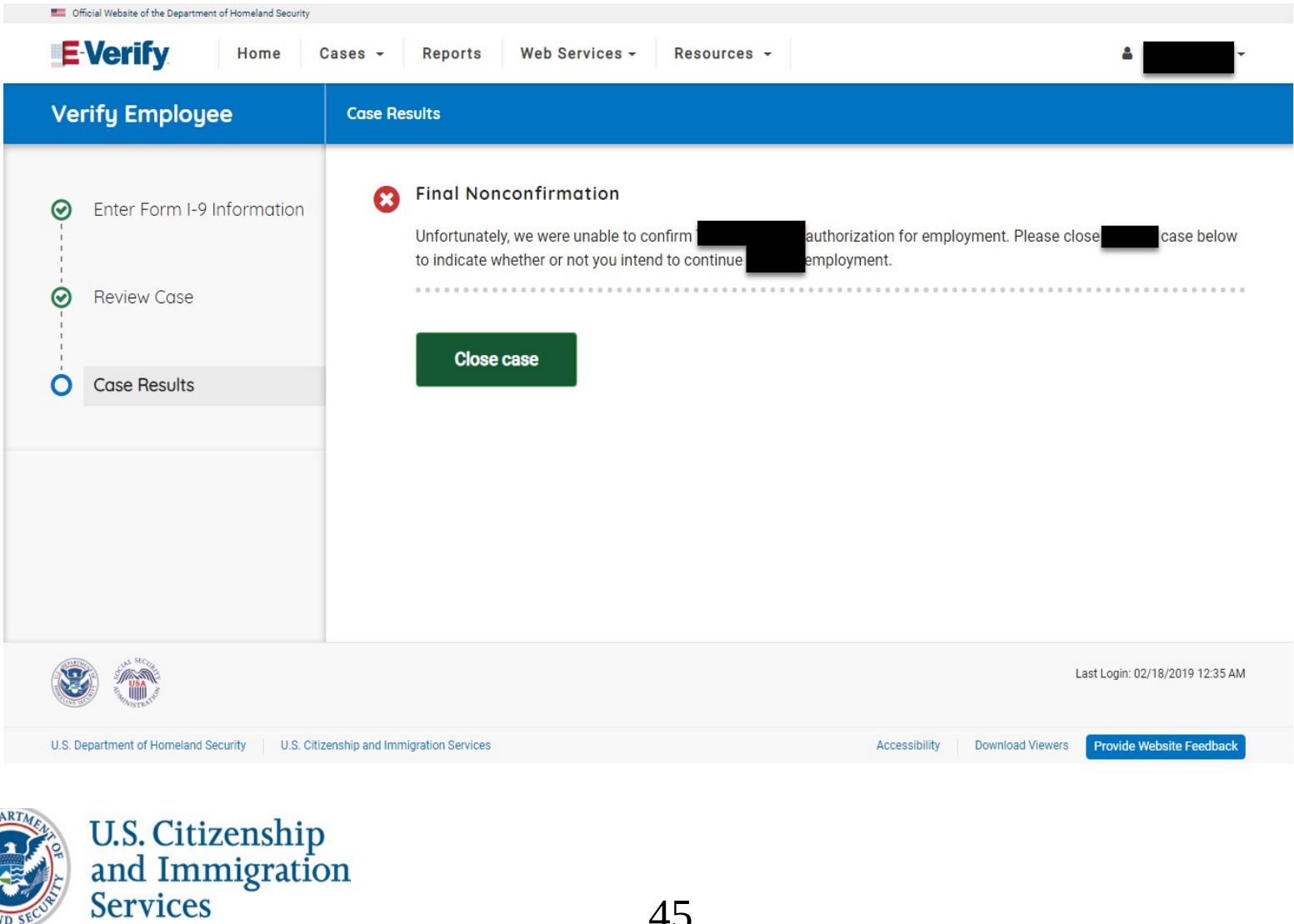

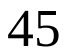